# **Beno** JH700 使用手冊

# Welcome

版權

明基電通股份有限公司版權所有,並保留所有權利。未經本公司事先的書面許可,本出版物的任何部分都不得以任何形式或透過 任何方法,包括電子的、機械的、磁性的、光學的、化學的、手工的或其他方式,被複製、傳播、轉錄、保存在一個檢索系統中 或翻譯成任何語言或電腦語言。

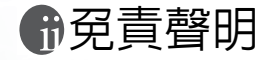

本公司不作與此文内容相關的任何明示或暗示的描述或保證,並 明確否認任何保證、適銷性或對任何特定目的的適用性。此外, 本公司修訂該出版物或不時更改此文內容時,恕不另行通知。

本手冊雖經詳細檢查及校對,唯仍可能發生文字錯誤與技術描述 疏漏的情形,懇請消費者及業界先進不吝賜教指正,以利於本手 冊之修正工作,力求手冊內容之正確性。

 $^\star$ Windows 為 Microsoft 之註冊商標,其它所提及之產品名稱或商 標之所有權皆屬其原出品公司所有。

# 冊目次

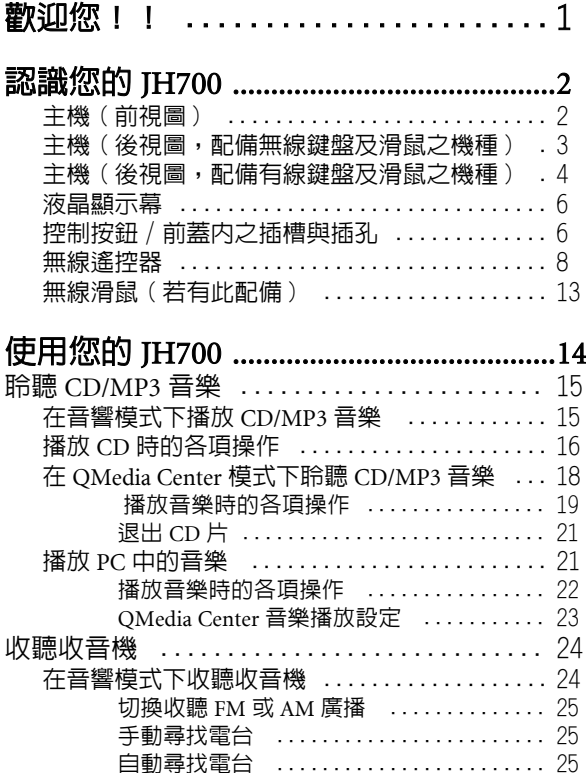

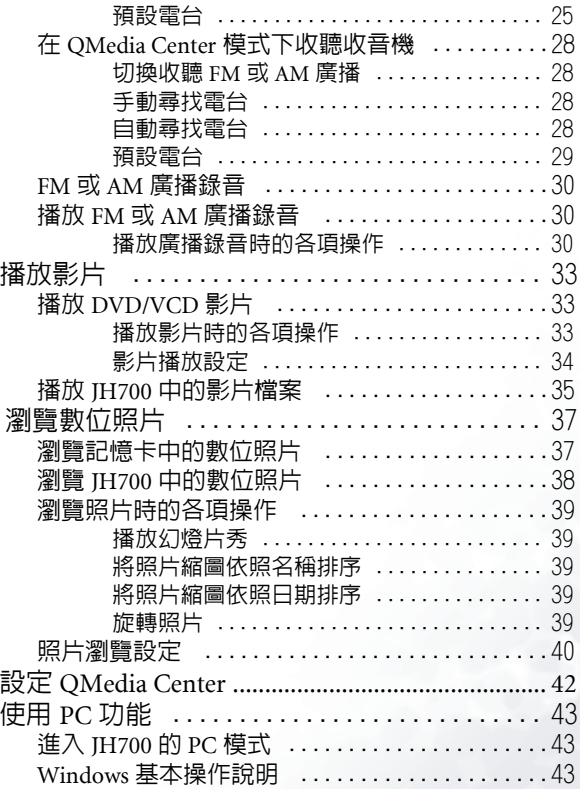

目次 i

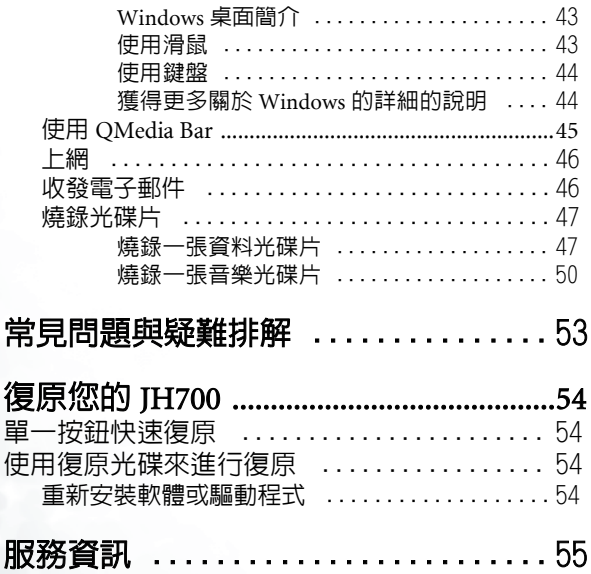

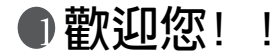

感謝您,也恭喜您購買了 BenQ JH700。

 JH700 是一部結合了個人電腦強大資料處理功能與高品 質多媒體影音效果的多功能設備。您除了可以將 JH700 當作一般的個人電腦使用以外,您也可以如同操作一般 的視聽家電一樣,輕輕鬆鬆地使用它所提供的多媒體娛 樂功能。抛開鍵盤與滑鼠的羈絆,您只要輕鬆一指,利 用 JH700 的無線遙控器以及簡單易用的人性化介面設 計,您就可以隨時獲得高品質的視聽娛樂享受。

在強大的效能核心外,它有著洗鍊迷人的外型設計以及 媲美高級家電用品的高質感。誰說一定要外型呆板的電 腦才能幫助您連上網路、收發電子郵件以及燒錄光碟片 呢?有了 JH700,您的數位體驗將從此不同!

請您先參照包裝中快速上手指南的說明完成 JH700 的硬 體安裝工作,再參閱這本使用手冊的說明使用相關的軟 硬體功能。如果您在使用 JH700 隨附之軟體時遇到不明 瞭的地方,您可以參閱各軟體的線上使用說明。

謝謝您,也祝您使用愉快!

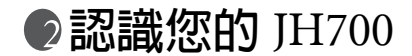

請參閱以下圖表來熟悉您 JH700 的各部名稱與功用。

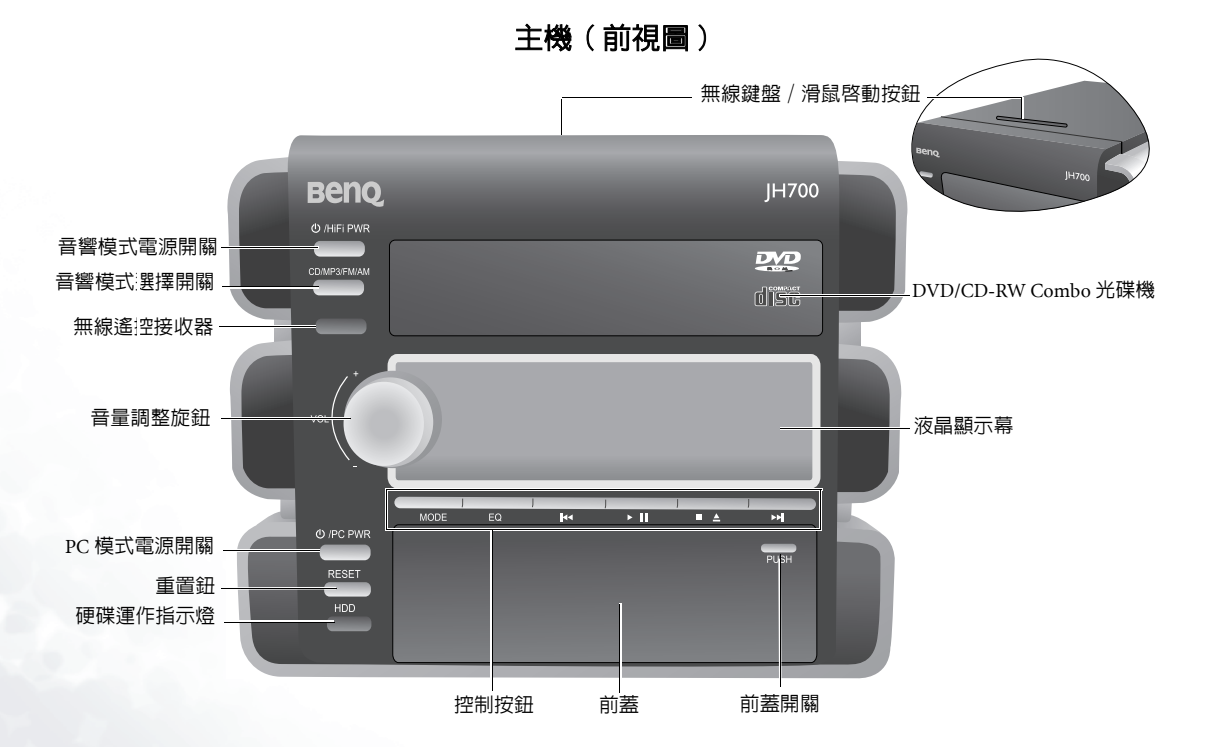

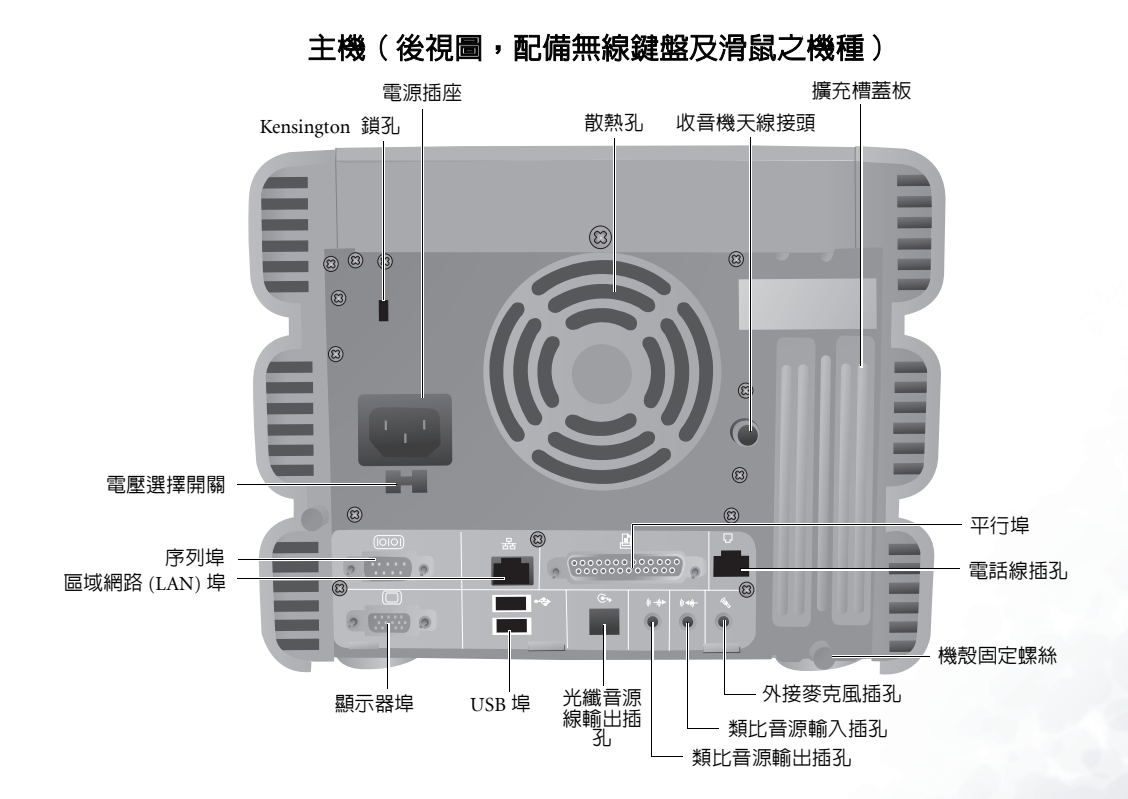

認識您的 JH700 3

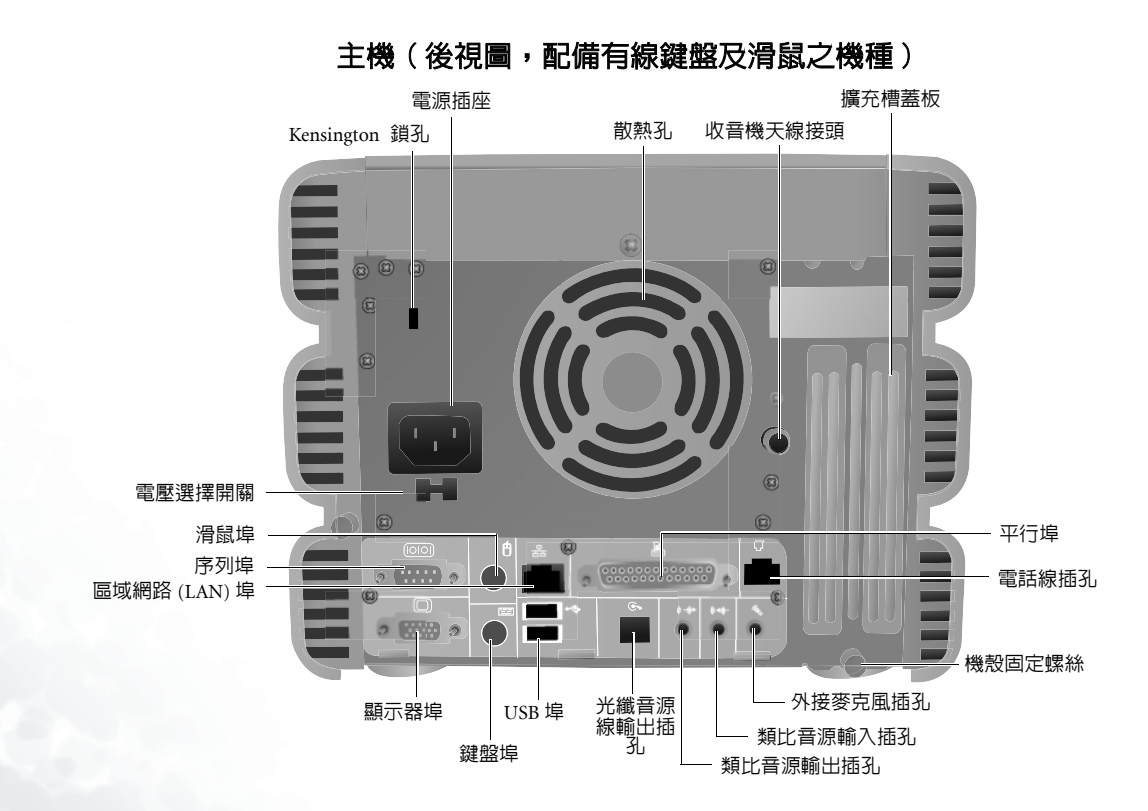

4認識您的 JH700

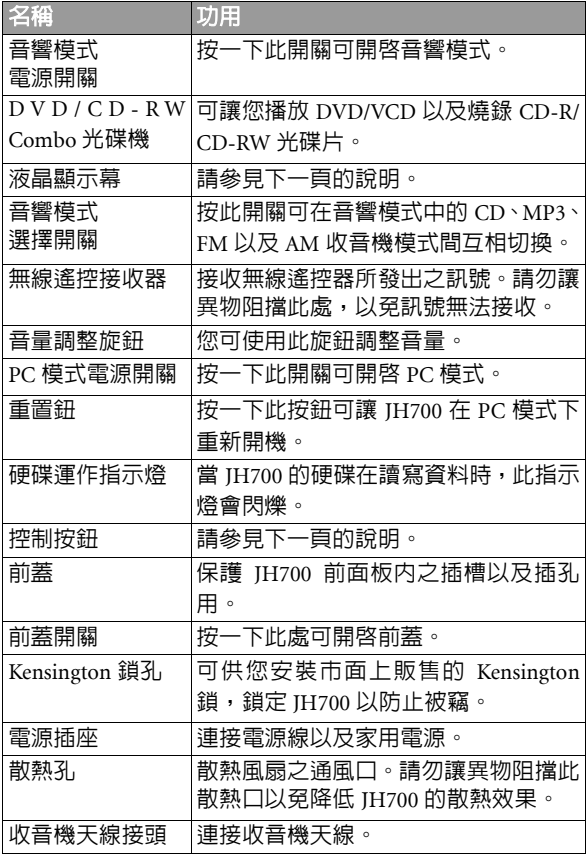

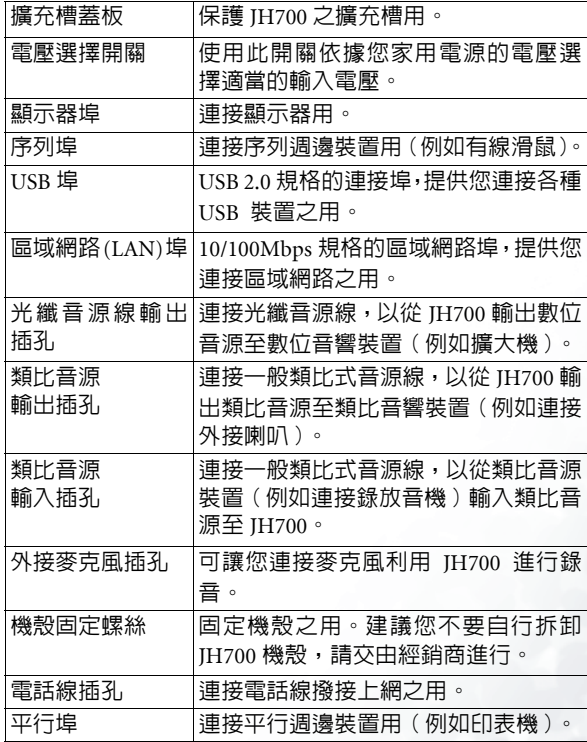

認識您的 JH700 5

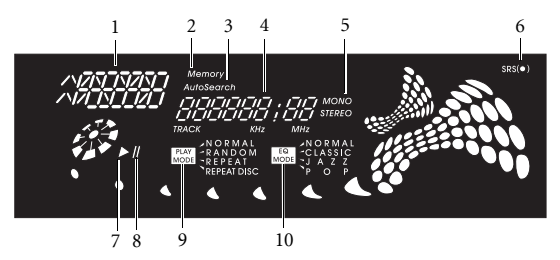

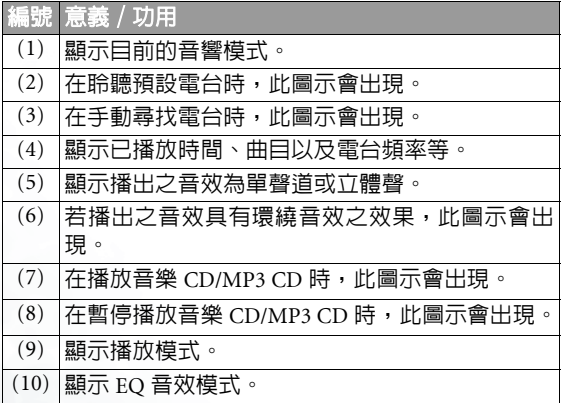

## 液晶顯示幕 李 - 南方 - 南方 - 夜晶顯示幕 - 南方 - 南方 - 控制按鈕 / 前蓋内之插槽與插孔

式鈕

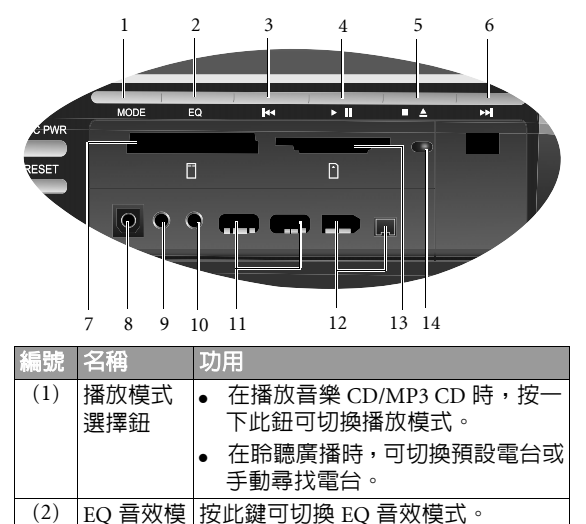

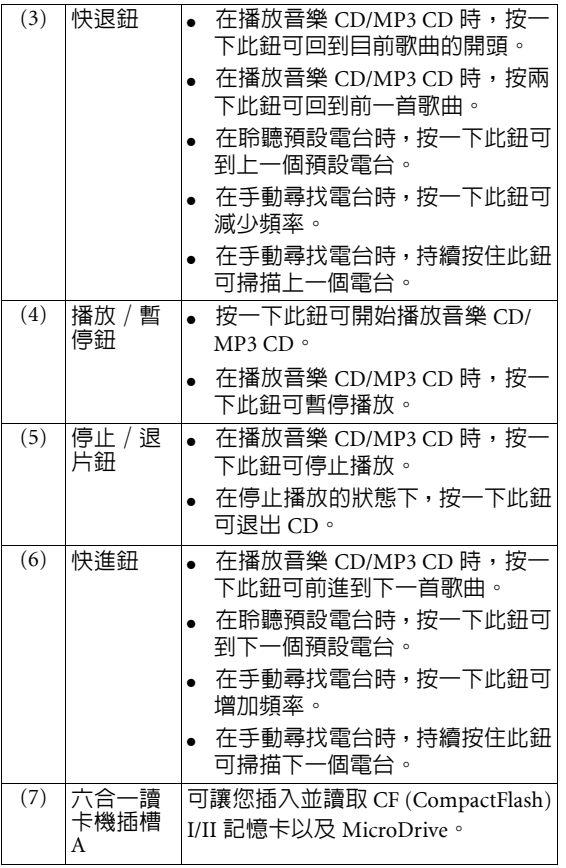

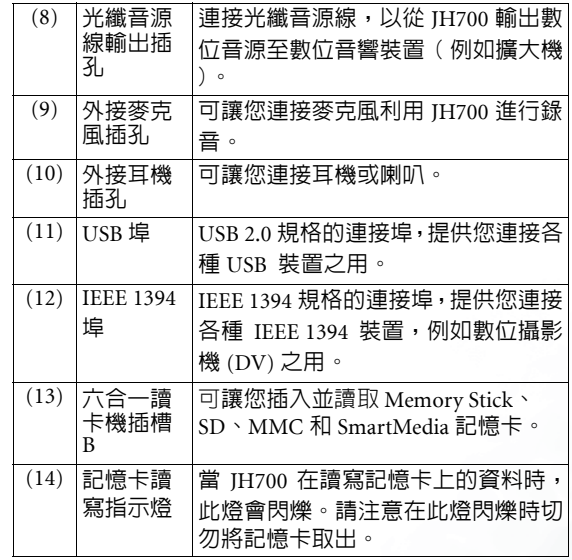

無線遙控器

#### 聆聽 CD/MP3 音樂時

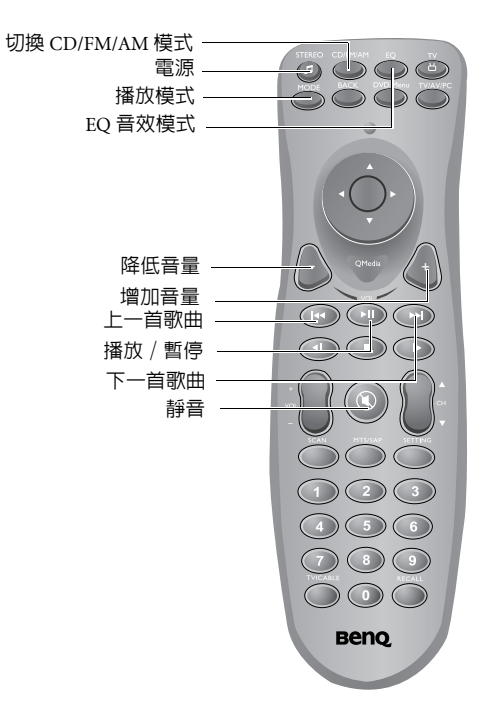

#### 聆聽 AM/FM 廣播時

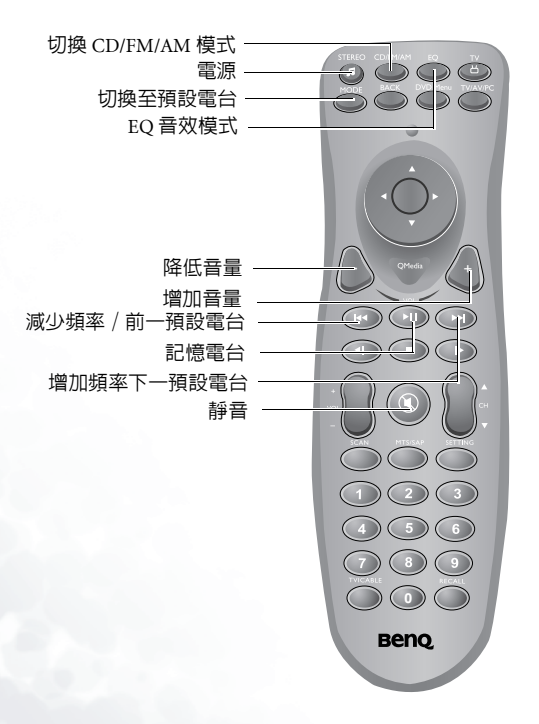

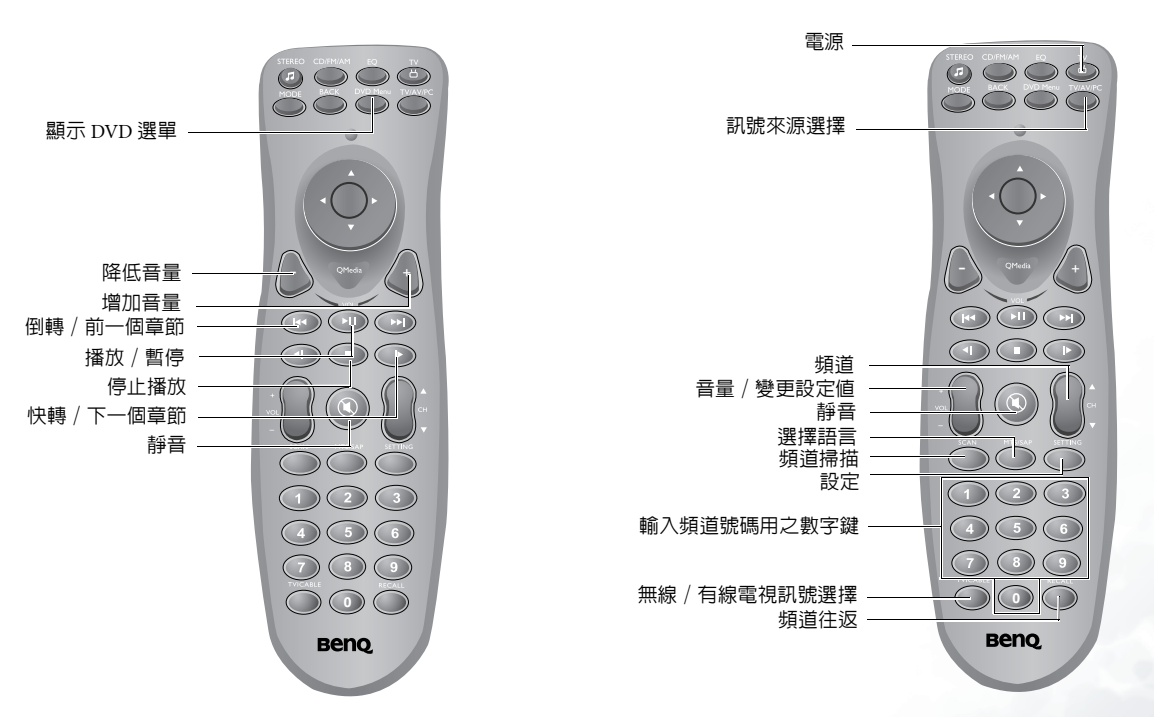

看電視時

播放 DVD/VCD 影片時

認識您的 JH700 9

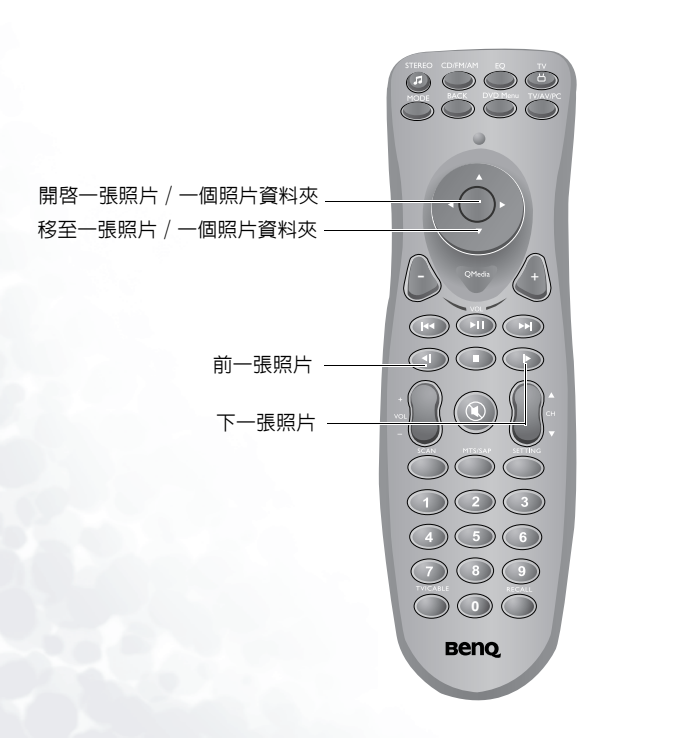

瀏覽數位照片時

## 在 QMedia Center 模式中

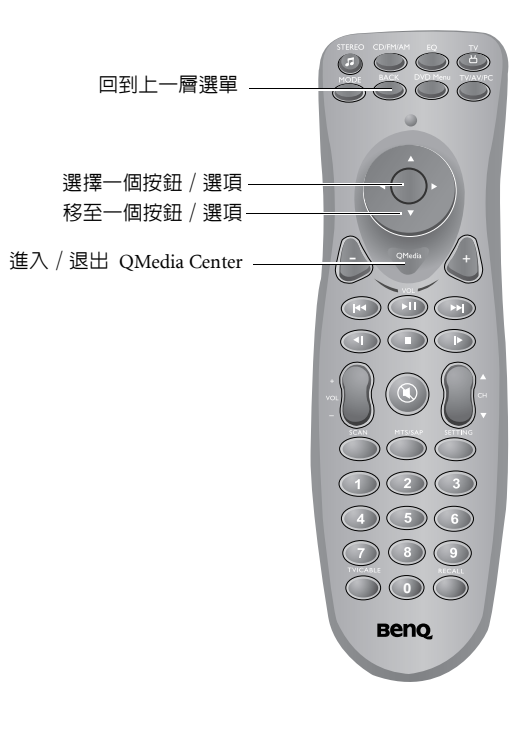

無線鍵盤 ( 若有此配備 )

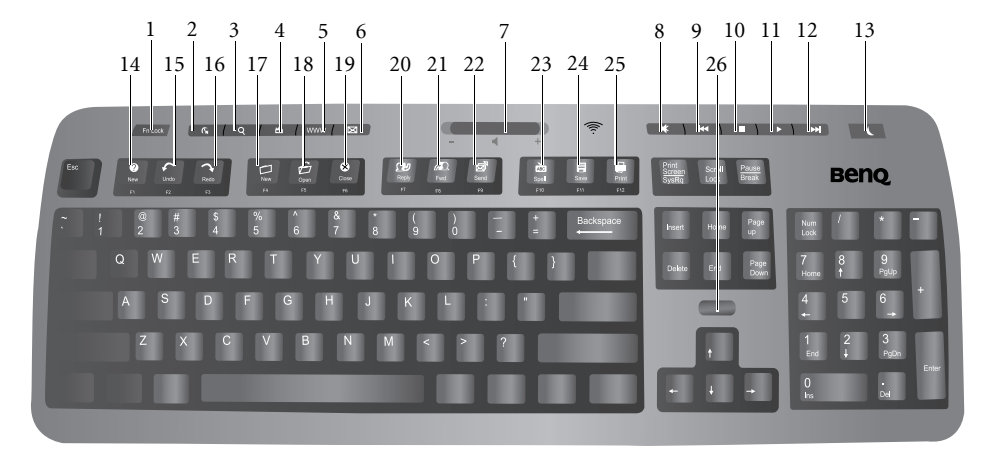

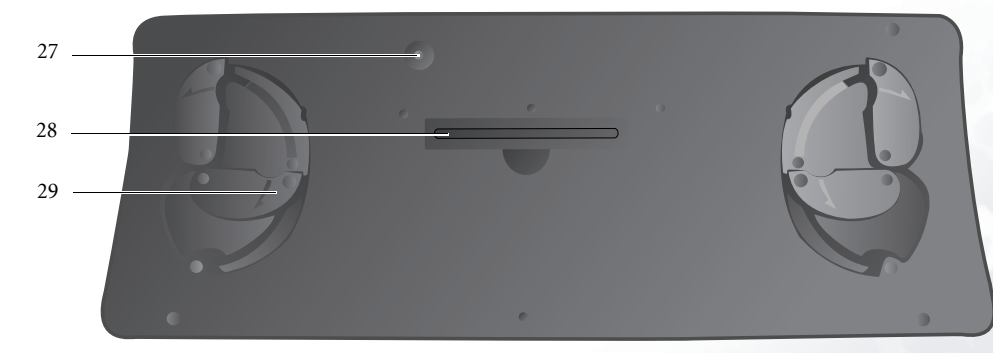

認識您的 JH700 11

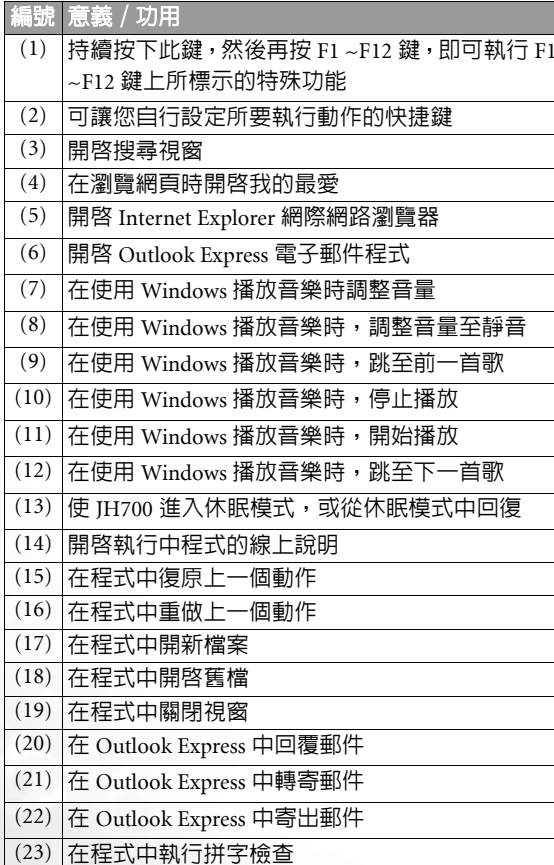

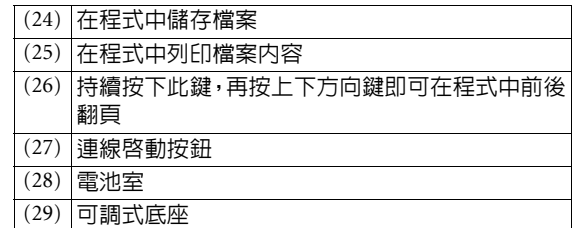

12 認識您的 JH700

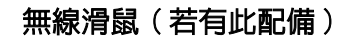

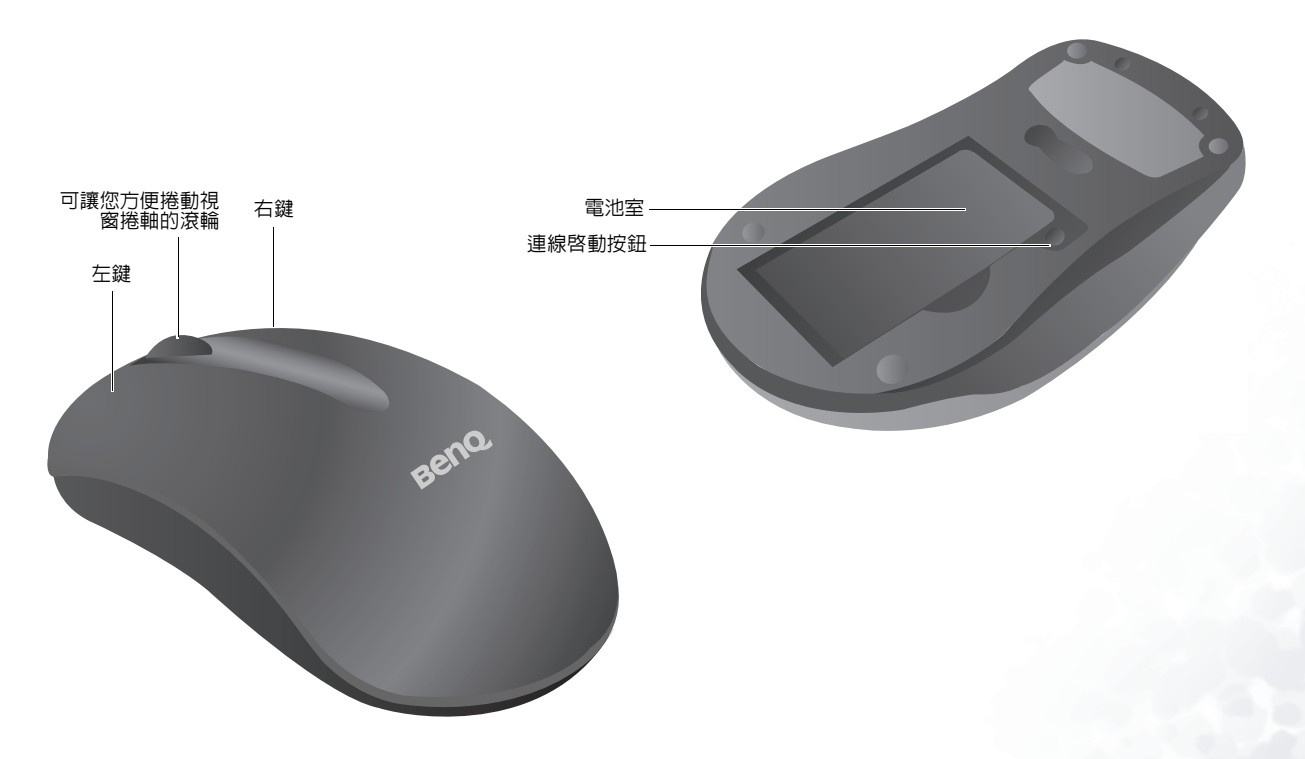

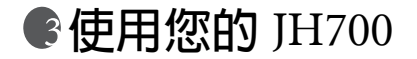

本章將提供您關於如何使用 JH700 各種功能的詳細說明。

您的 JH700 提供四種操作模式:音響模式、PC 模式、QMedia Center 模式與電視模式。下表列出 JH700 在各種模式下所 提供的功能。

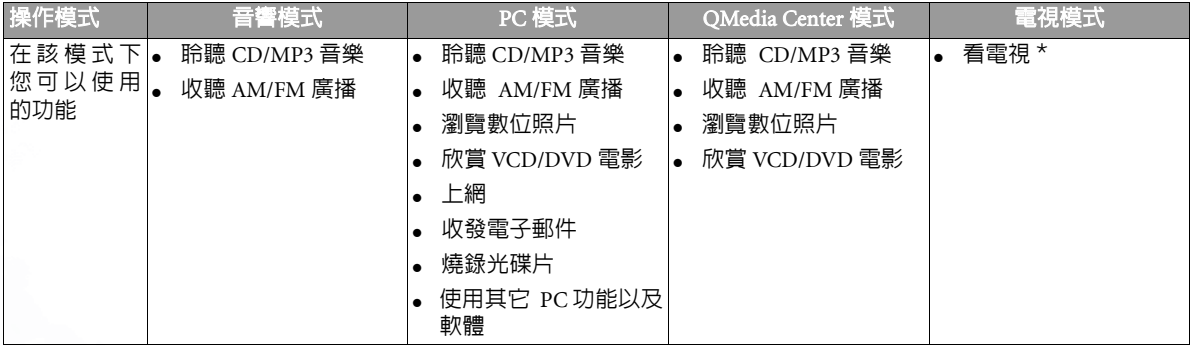

\* 需要搭配選購的 BenQ 電視視訊轉換盒。詳細使用方式請參閱 BenQ 電視視訊轉換盒的使用手冊。

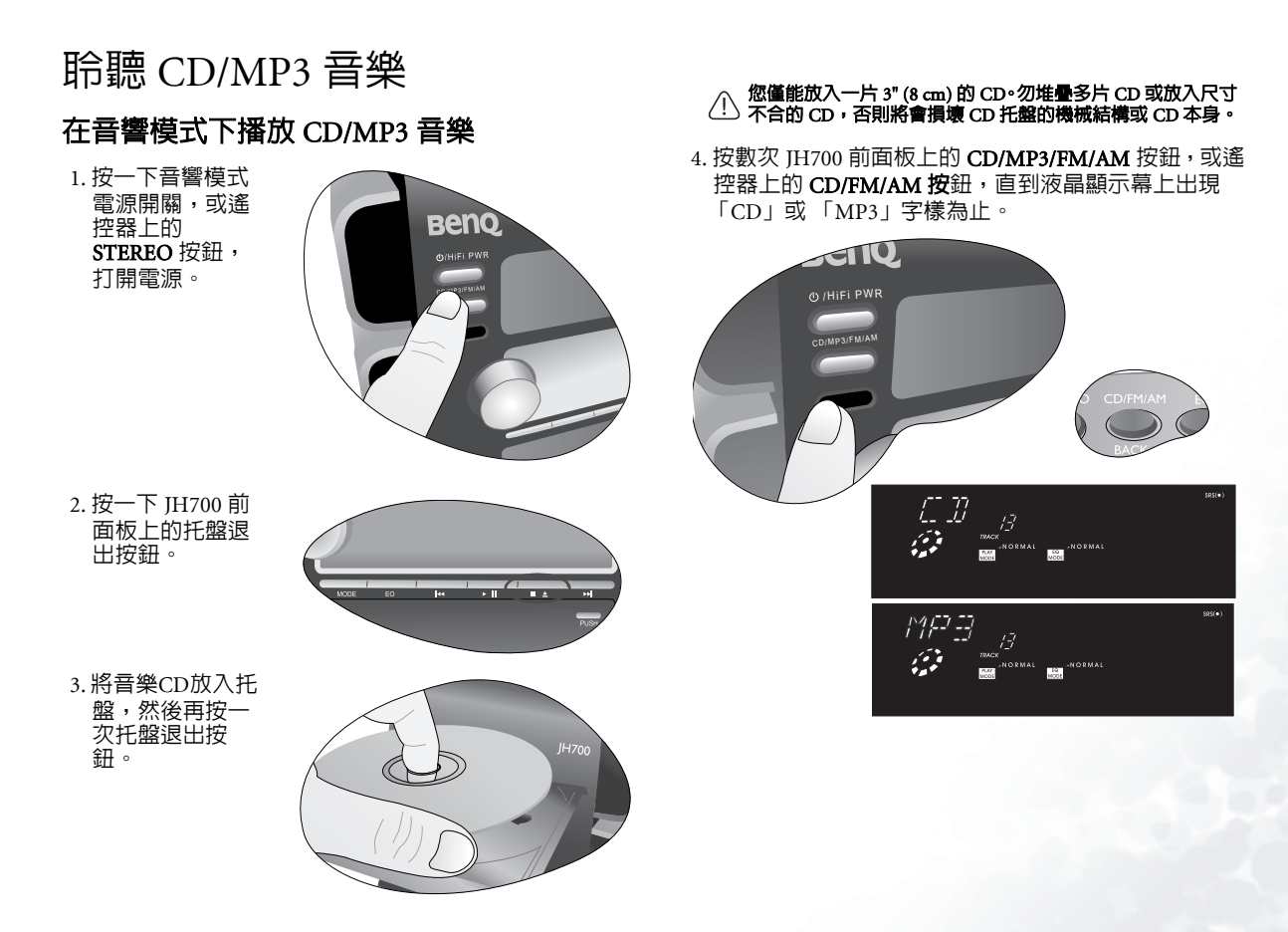

5. 按一下 JH700 前面板上的播放按鈕,或遙控器上的播放 按鈕,即可開始播放音樂 CD。

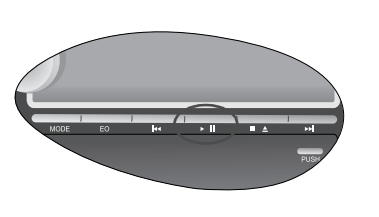

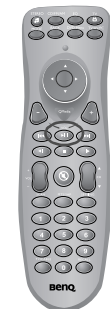

## 播放 CD 時的各項操作

## 跳至目前歌曲的開頭

按一下 JH700 前面 板上的上一首歌曲<br>按鈕,或遙控器上 的上一首歌曲按 鈕。

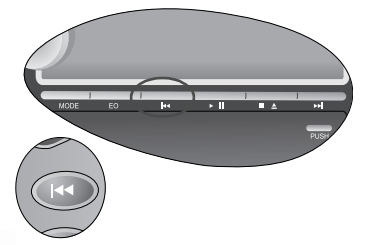

## 跳至上一首歌曲

按兩下 JH700 前面 板上的上一首歌曲<br>按鈕,或遙控器上<br>的下一首歌曲按<br>鈕。

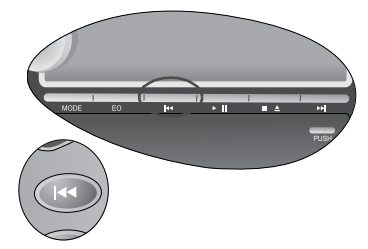

## 跳至下一首歌曲

按一下 JH700 前面 板上下一首歌曲按<br>鈕,或遙控器上的<br>下一首歌曲按鈕。

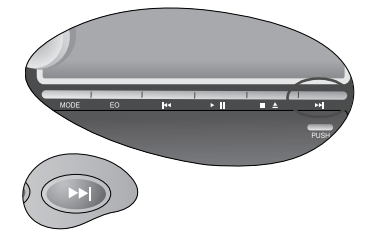

## 暫停播放

按一下 JH700 前面 板上的暫停播放按鈕,或遙控器上的 暫停播放按鈕。若要恢復正常播

 放,再按一次 JH700 前面板上的 暫停播放按鈕,或 遙控器上的暫停播放按鈕即可。

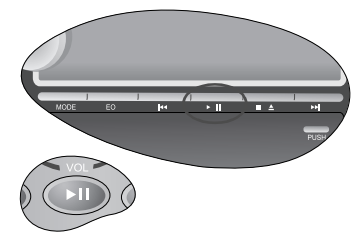

## 停止播放

按一下 JH700 前面 板上的停止播放按鈕,或遙控器上的 停止播放按鈕。

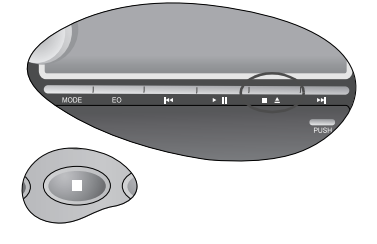

## 改變播放模式

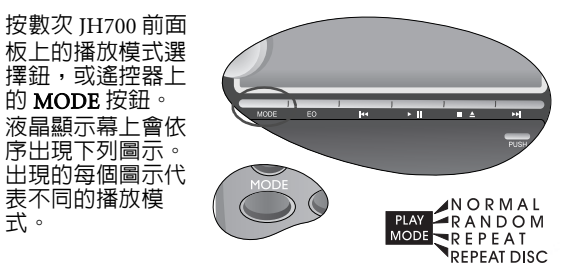

NORMAL: 正常播放模式。JH700 在從頭到尾播放完一片 CD 後會自動停止播放。

RANDOM: 隨機播放 CD 上的歌曲。

REPEAT: 重覆播放目前播放的歌曲。

REPEAT DISC: 重覆播放 CD 上的所有歌曲。

#### 選擇 EQ 音效模式

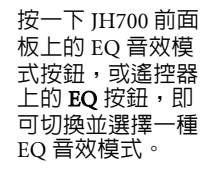

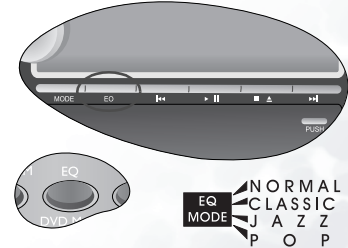

#### 調整音量

旋轉 JH700 前面板上的音量調節旋鈕,或按一下遙控器 上的音量增大 / 音量降低按鈕,即可調整音量。

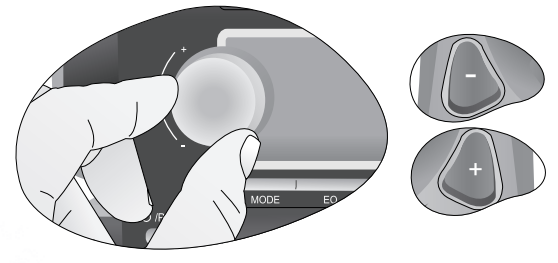

#### 退出 CD 片

按一下 JH700 前面板上的托盤退出按鈕,即可退出 CD 片。

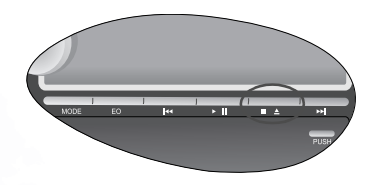

- 在搬動 JH700 前,請先將內部的 CD 取出。否則在搬動的過 ٠  $\bigwedge$ 程中將會損傷 CD 本身以及 JH700 的內部組件。
	- 如果托盤在打開的狀態下剛好遇到停電,請等待電源恢復 後再按一下托盤退出按鈕將托盤關閉。不要強行用手將托 盤推入機體。 如果裝入的 CD 片方向錯誤,或者因為 CD 損傷無法讀取,
	- 則 JH700 的顯示幕上會出現 NO DISC 字樣。

## 在 QMedia Center 模式下聆聽 CD/MP3 音樂

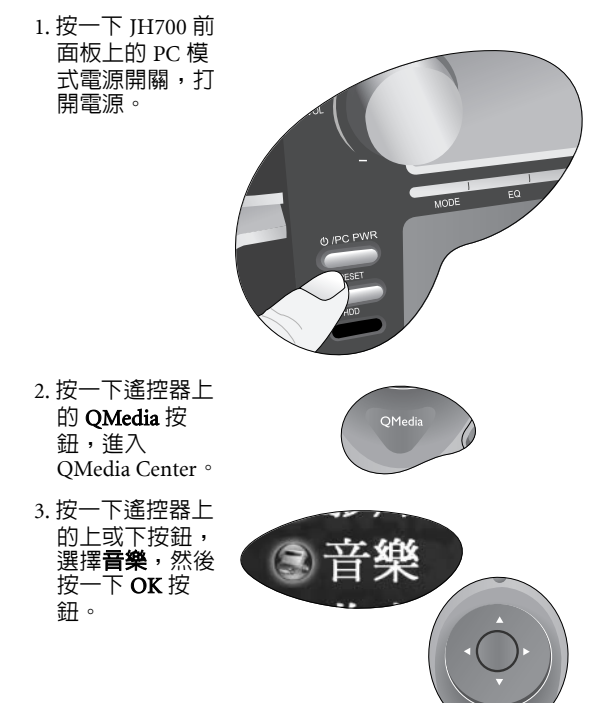

+

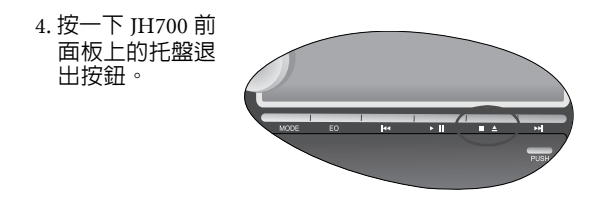

5. 將音樂 CD 放入托盤,然後再按一次托盤退出按鈕。

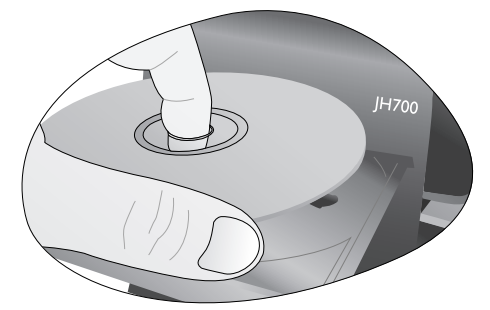

## 您僅能放入一片 3" (8 cm) 的 CD。勿堆疊多片 CD 或放入尺寸 不合的 CD,否則將會損壞 CD 托盤的機械結構或 CD 本身。

6. 數秒後,CD 中的

歌曲會出現在螢 幕上。按一下遙 控器上的播放按……<br>鈕,即可開始播 放音樂 CD。

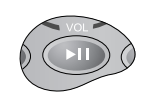

您也可以按遙控器上的方向按鈕,選擇一首您要播放的 歌曲,然後再按一下播放按鈕開始播放。

如果 CD 上有超過 9 首以上的歌曲,您可以按遙控器上的方<br>向鍵跳至下一頁。

## 播放音樂時的各項操作

在播放音樂時,您可以利用遙控器在 QMedia Center 中 進行以下操作:

#### 選擇要播放的歌曲

按一下遙控器上的 方向按鈕選擇下一 首要播放的歌曲,然後按一下 OK 按 鈕。

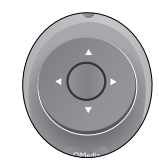

#### 隨機播放

按遙控器上的方向按鈕,在 OMedia Center 畫面中選擇**隨機播放**,然後按 一下 OK 按鈕。

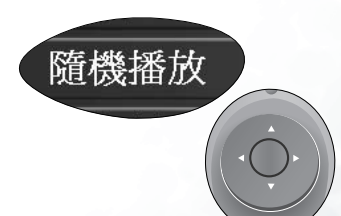

使用您的 JH700 19

the state of the state of the state of the state of the state of the state of the state of the state of the state of the state of the state of the state of the state of the state of the state of the state of the state of t

#### 全部循環播放

按遙控器上的方向按鈕,在 QMedia Center 畫面中選擇 全部循環播放,然後按一下 OK 按 鈕。

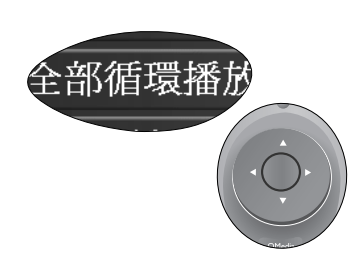

#### 暫停播放

按一下遙控器上的暫停播放按鈕。

若要恢復正常播 放,再按一次遙控 器上的暫停播放按 翻前可。

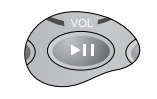

#### 停止播放

按一下遙控器上的 停止播放按鈕。

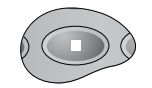

#### 顯示視覺效果

按遙控器上的方向按鈕,在 QMedia Center 畫面中選擇 **顯示視覺效果**,然 後按一下 OK 按 鈕。

若要退出視覺效果 畫面,按一下遙控 器上的 BACK 按鈕 即可。

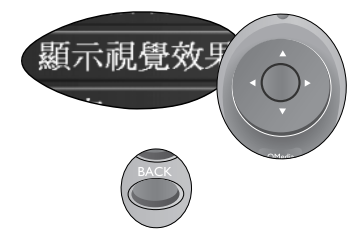

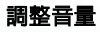

按一下遙控器上的 音量增大 / 音量降 低按鈕,即可調整 音量。

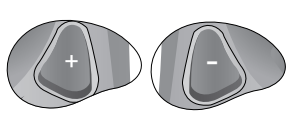

20使用您的 JH700

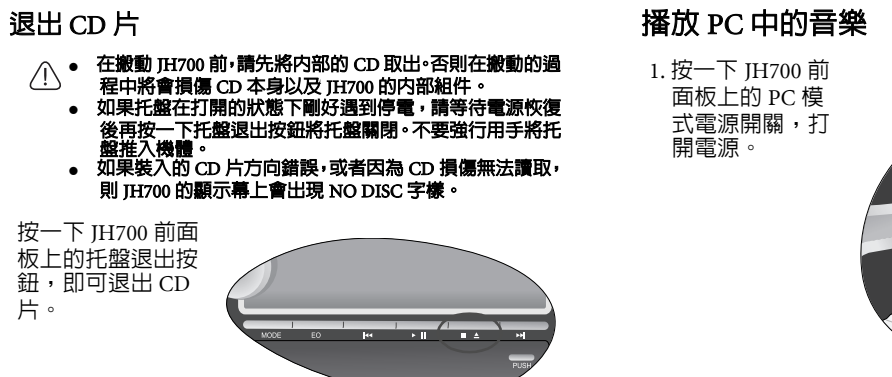

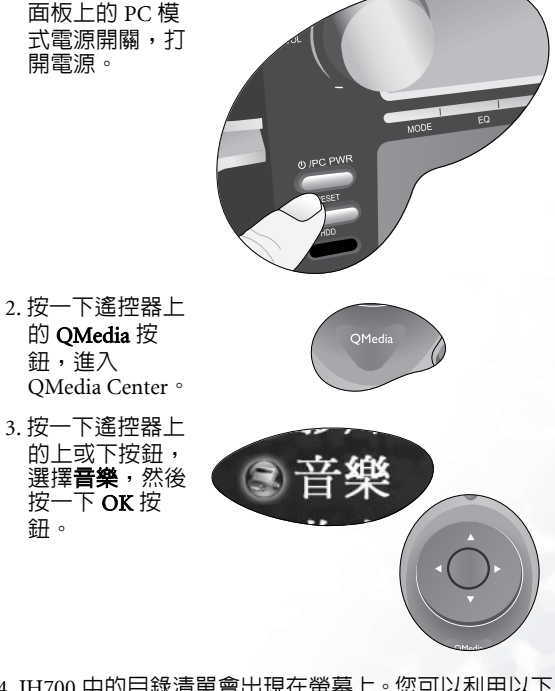

- 4. JH700 中的目錄清單會出現在螢幕上。您可以利用以下 方法找到您所要播放的歌曲檔案:
- 使用遙控器的方向按鈕即可選取一個資料夾。

鈕。

- 選取資料夾後,按一下遙控器上的 OK 按鈕即可打開資 料夾。
- 若要返回上一層目錄,按一下遙控器上的 BACK 按鈕即 可。
- 5. 在您找到要播放的歌曲目錄或檔案後,歌曲會出

 現在螢幕上。按 一下遙控器上的播放按鈕,即可 開始播放。

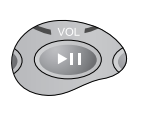

您也可以按遙控器上的上或下按鈕,選擇一首您要播放 的歌曲,然後再按一下播放按鈕開始播放。

如果目錄中有超過 9 首以上的歌曲,您可以按遙控器上的方 向鍵跳至下一頁。

#### 播放音樂時的各項操作

在播放音樂時,您可以利用遙控器在 QMedia Center 中 進行以下操作:

#### 選擇要播放的歌曲

按一下遙控器上的 方向按鈕選擇下一 首要播放的歌曲,然後按一下 OK 按 鈕。

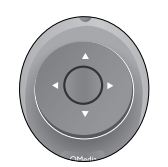

#### 隨機播放

按遙控器上的方向按鈕,在 QMedia Center 畫面中選擇隨機播放,然後按 一下 OK 按鈕。

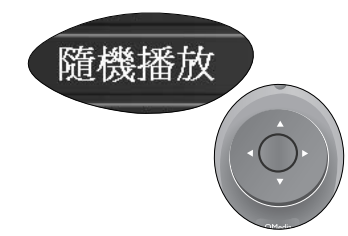

#### 全部循環播放

按遙控器上的方向按鈕,在 QMedia Center 畫面中選擇全部循環播放,然後按一下 OK 按 鈕。

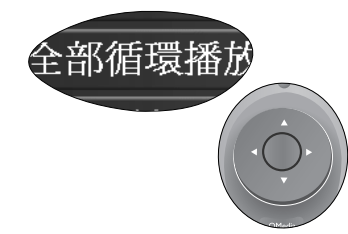

#### 暫停播放

按一下遙控器上的暫停播放按鈕。

若要恢復正常播,<br>放,再按一次遙控 器上的暫停播放按鈕即可。

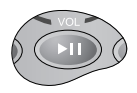

22使用您的 JH700

#### 調整音量

按一下遙控器上的 音量增大 / 音量降 低按鈕,即可調整 音量。

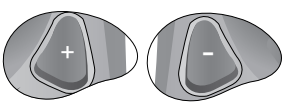

#### 停止播放

按一下遙控器上的停止播放按鈕。

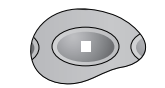

#### 顯示視覺效果

按遙控器上的方向按鈕,在 QMedia Center畫面中選擇 顯示視覺效果,然。<br>後按一下 OK 按 鈕。

若要退出視覺效果……<br>書面,按一下遙控 器上的 BACK 按鈕 即可。

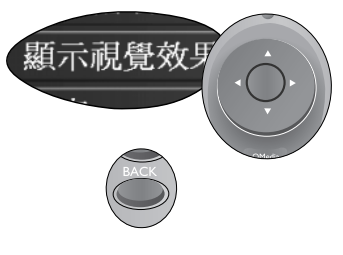

#### QMedia Center 音樂播放設定

在 QMedia Center 中播放音樂,您可以設定以下選項。 使用遙控器上的方向按鈕選擇**設定**,然後按一下 OK 按 鈕即可進入設定畫面。

在設定畫面中,您可以使用遙控器上的方向按鈕移動到 一個選項,然後按 OK 按鈕選擇選項或變更設定。若要 回到上一層設定畫面,按一下遙控器上的 BACK 按鈕即 可。

各選項所代表的意義以及設定方法如下表所述。

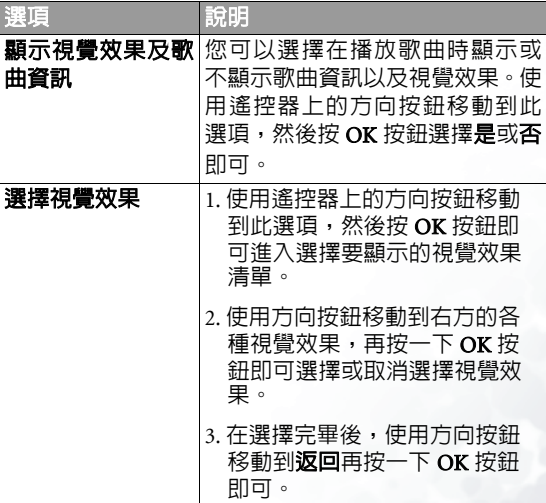

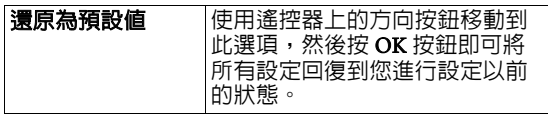

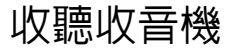

在音響模式下收聽收音機

1. 按一下音響模式電源開關,或遙 控器上的 STEREO 按鈕,打開電源。

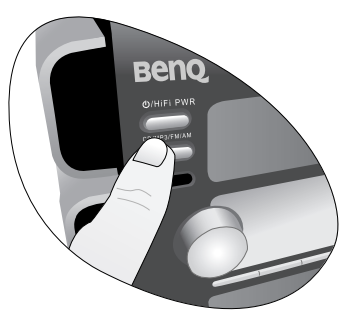

2. 按數次 JH700 前面板上的 **CD/MP3/FM/AM** 按鈕,或遙 控器上的 **CD/FM/AM** 按鈕,直到 「FM」或 「AM」 字樣出現在液晶顯示幕上為止。

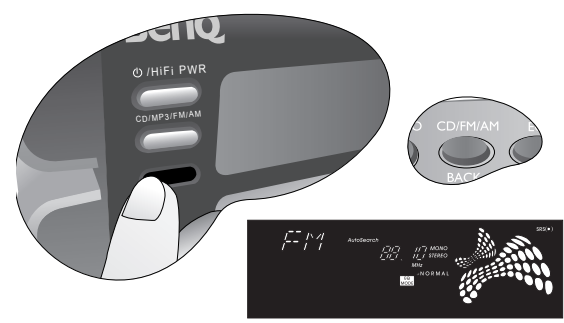

## 切換收聽 FM 或 AM 廣播

按 JH700 前面板上的 **CD/MP3/FM/AM** 按鈕,或遙控器 上的 **CD/FM/AM** 按鈕,即可切換收聽 FM 或 AM 廣播。

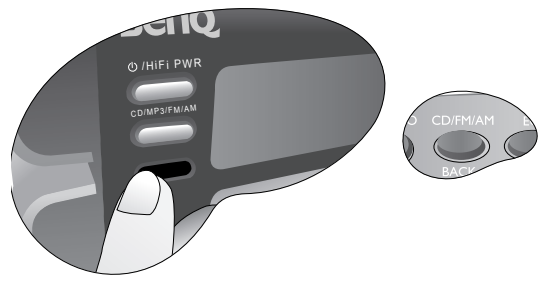

## 手動尋找電台

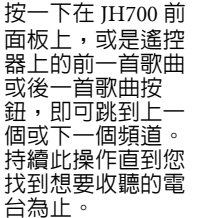

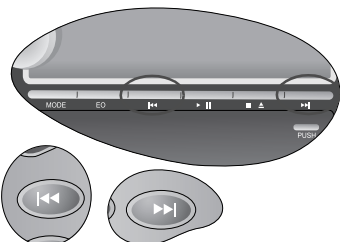

## 自動尋找電台

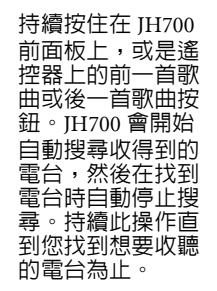

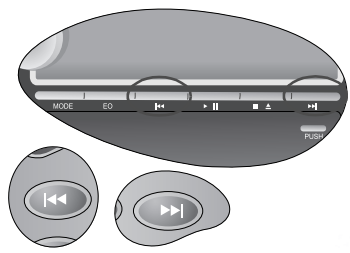

## 預設電台

#### 記憶預設電台

1. 在您使用上述 「手動尋找電 台」或 「自動尋 找電台」任一種方法找到想要收 聽的電台後,按————————————————————<br>一下 JH700 前面 板上,或是遙控器上的播放按 鈕。

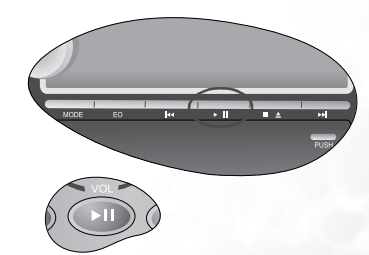

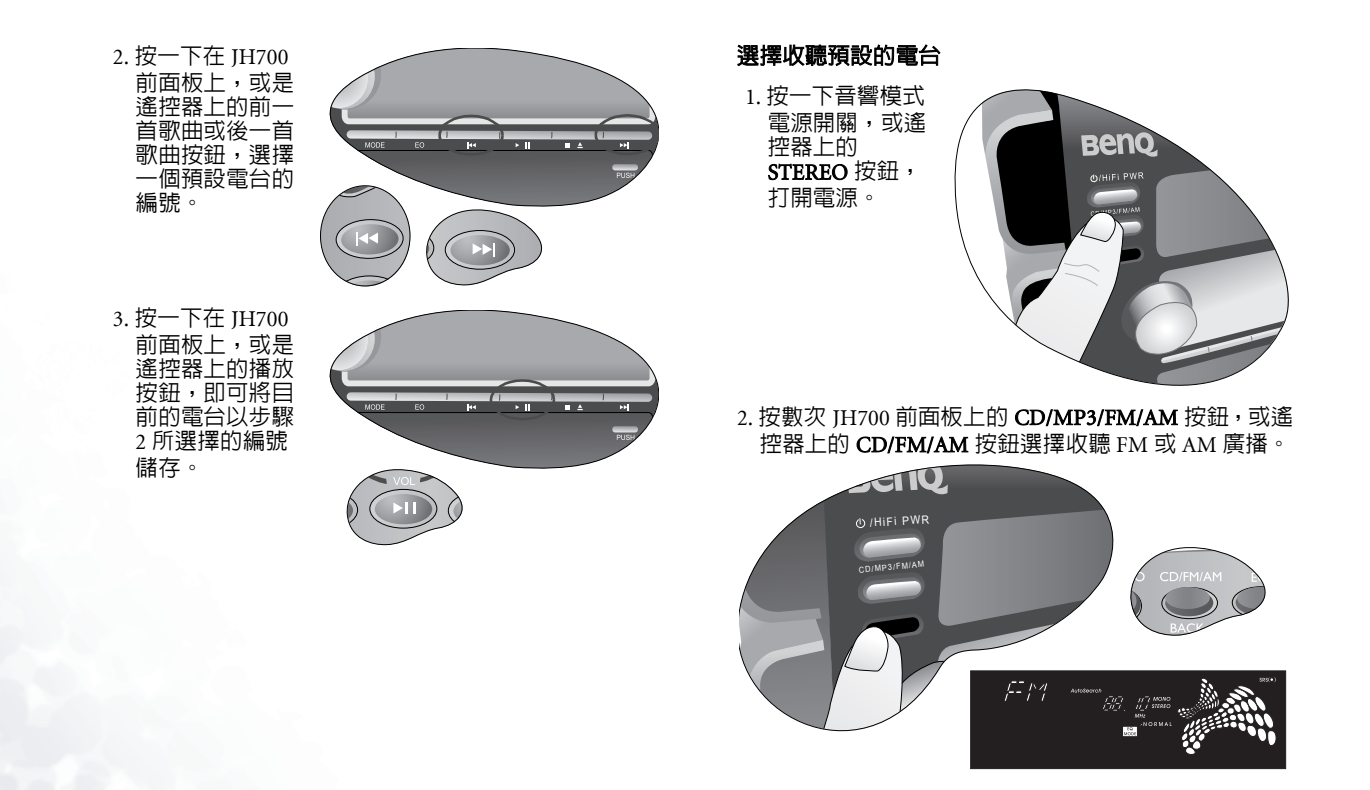

3. 按一下在 JH700 前面板上,或是遙控器上的 **MODE** 按 鈕,直到下圖所示之圖示出現在顯示幕上。

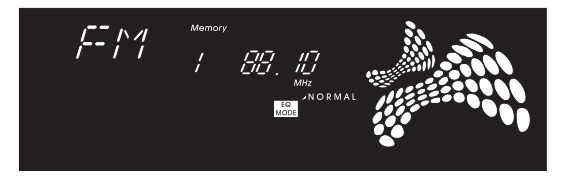

4. 按一下在 JH700 前面板上,或是<br>遙控器上的前一 首歌曲或後一首 歌曲按鈕,選擇 一個要收聽的預 設電台。

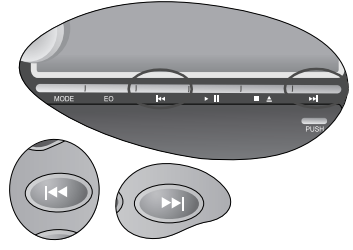

#### 選擇 EQ 音效模式

按一下 JH700 前面 板上的 EQ 音效模 式按鈕,或遙控器 上的 EQ 按鈕,即 可切換並選擇一種 EQ 音效模式。

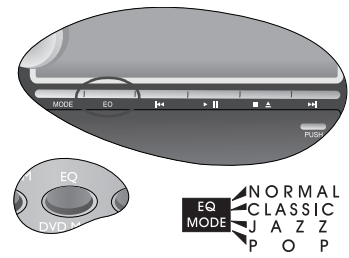

#### 調整音量

旋轉 JH700 前面板上的音量調節旋鈕,或按一下遙控器 上的音量增大 / 音量降低按鈕,即可調整音量。

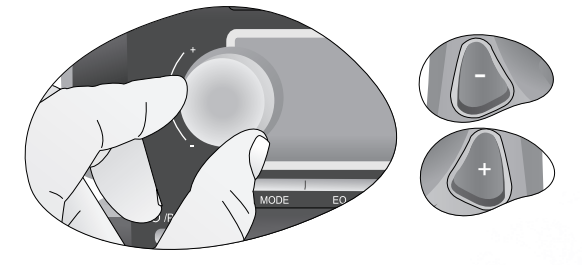

## 在 QMedia Center 模式下收聽收音機

1. 按一下 JH700 前面板上的 PC 模式電源開關,打開電源。

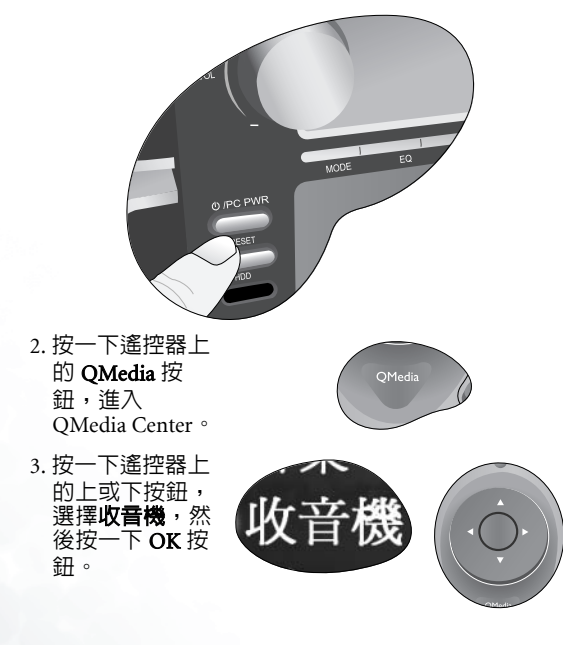

## 切換收聽 FM 或 AM 廣播

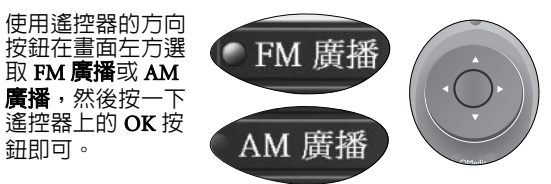

## 手動尋找電台

使用遙控器的前一 首歌曲或後一首歌 曲按鈕,即可跳到 上一個或下一個頻 道。持續此操作直 到您找到想要收聽的電台為止。

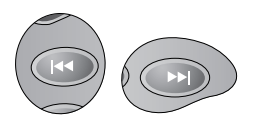

### 自動尋找電台

持續按住在遙控器 的前一首歌曲或後一首歌曲按鈕, JH700 會開始自動 收得到的雷 台,然後在找到電台時自動停止搜 尋。持續此操作直 到您找到想要收聽 的電台為止。

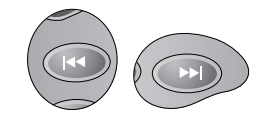

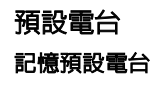

1. 在您使用上述 「手動尋找電 台」或 「自動尋 找電台」任一種 方法找到想要收 聽的電台後,使 用遙控器的方向 按鈕在畫面左方選取加入新的電 台,然後按一下遙控器上的 OK 按鈕。

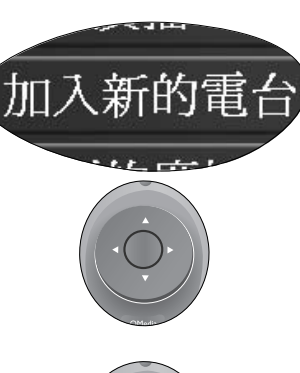

2. 使用遙控器的方 向按鈕在畫面右 方選擇一個空的 電台,然後按一 下遙控器上的 OK 按鈕即可。

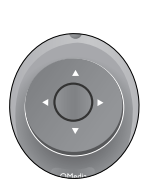

#### 選擇收聽預設的電台

1. 按一下 JH700 前 面板上的 PC 模 式電源開關,打 開電源。

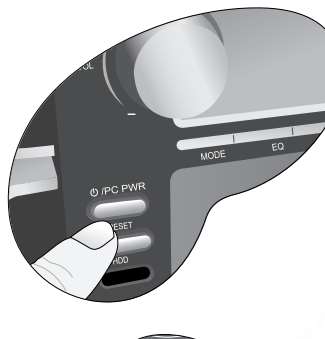

- 2. 按一下遙控器上的 QMedia 按 鈕,進入QMedia Center。
- 3. 按一下遙控器上…<br>的上或下按鈕, **選擇收音機,然** 後按一下 OK 按 鈕。

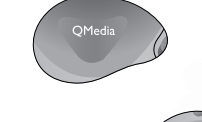

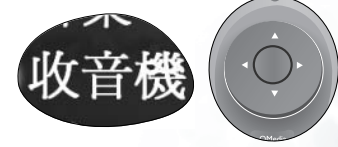

4. 使用遙控器的方向按鈕在畫面右 方選擇一個預設 的電台,然後按 一下遙控器上的OK 按鈕即可。

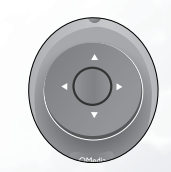

## FM 或 AM 廣播錄音

在聆聽廣播時,使用滑鼠按一下畫面上的 @ 按鈕,即 可開始錄下您目前聆聽的廣播節目。如果要停止錄音,按一下 ● 按鈕即可。

## 播放 FM 或 AM 廣播錄音

1. 按一下 JH700 前 面板上的 PC 模 式電源開關,打 開電源。

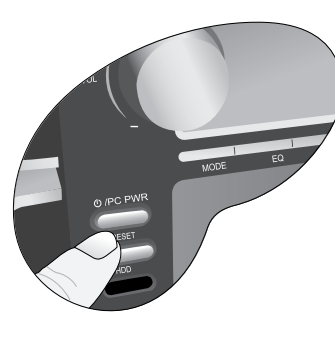

- 2. 按一下遙控器上的 QMedia 按 鈕,進入QMedia Center。
- 
- 3. 按一下遙控器上的上或下按鈕,……<br>選擇**收音機**,然 後按一下 OK 按 鈕。

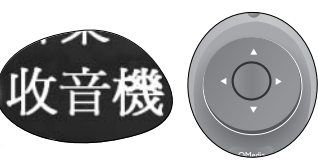

4. 使用遙控器的方向按鈕在畫面左方選擇錄製的廣 播,然後按一下遙控器上的 OK 按鈕。

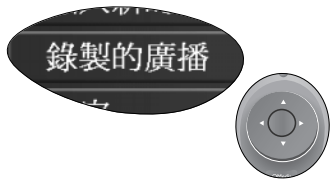

5. 您所錄製的廣播節目檔案會出現 在畫面右方。使 用遙控器的方向 按鈕方選擇一個 檔案,然後按一 下遙控器上的 OK 按鈕可開始播放。

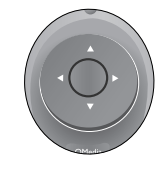

### 播放廣播錄音時的各項操作

在播放廣播錄音時,您可以利用遙控器在 QMedia Center 中進行以下操作:

#### 隨機播放

按遙控器上的方向 按鈕,在 QMedia Center 畫面中選擇隨機播放,然後按 一下 OK 按鈕。

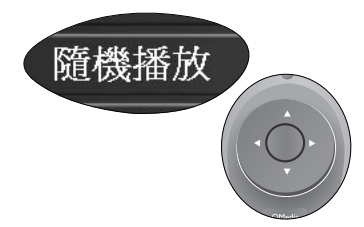

#### 全部重覆播放

按遙控器上的方向按鈕,在 QMedia Center 畫面中選擇全部循環播放,然後按一下 OK 按 鈕。

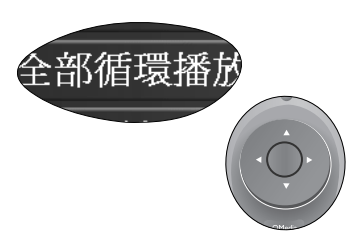

#### 暫停播放

按一下遙控器上的暫停播放按鈕。

若要恢復正常播 放,再按一次遙控 器上的暫停播放按鈕即可。

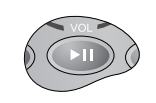

#### 調整音量

按一下遙控器上的 音量增大 / 音量降 低按鈕,即可調整 音量。

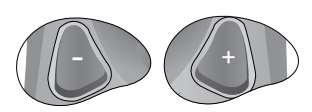

#### 停止播放

按一下遙控器上的停止播放按鈕。

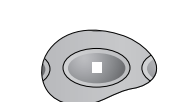

#### 顯示視覺效果

按遙控器上的方向按鈕,在 QMedia Center 畫面中選擇**顯示視覺效果**,然 後按一下 OK 按 鈕。

若要退出視覺效果 畫面,按一下遙控 器上的 BACK 按鈕 即可。

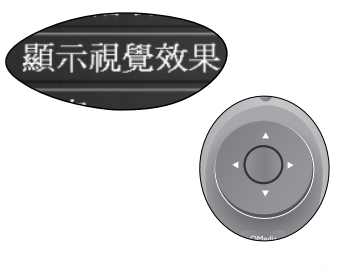

## QMedia Center 模式下收音機的設定項目

在 QMedia Center 中收聽廣播,您可以設定以下選項。 使用遙控器上的方向按鈕選擇 Settings,然後按一下 OK 按鈕即可進入設定畫面。

在設定畫面中,您可以使用遙控器上的方向按鈕移動到 一個選項,然後按 OK 按鈕選擇選項或變更設定。若要 回到上一層設定書面,按一下遙控器上的 BACK 按鈕即 可。

各選項所代表的意義以及設定方法如下表所述。

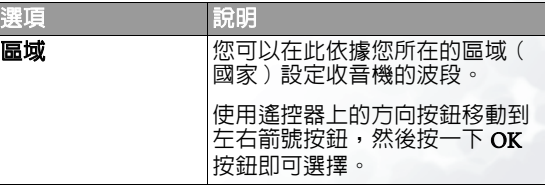

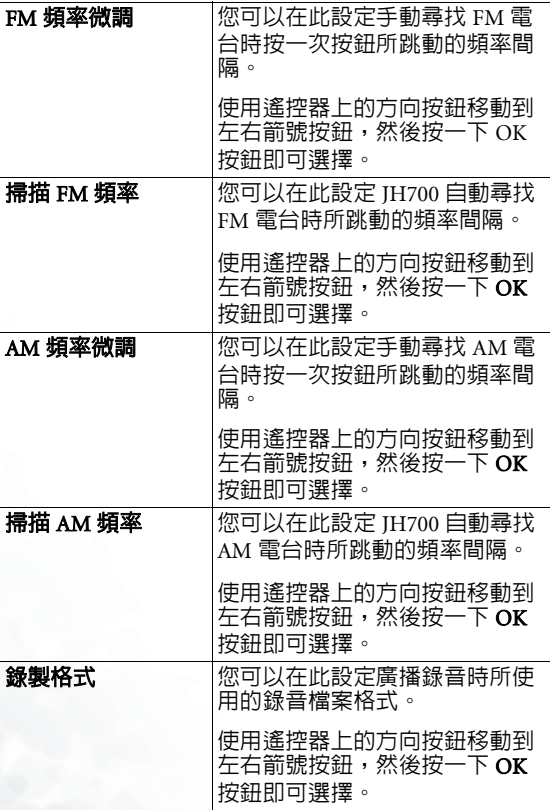

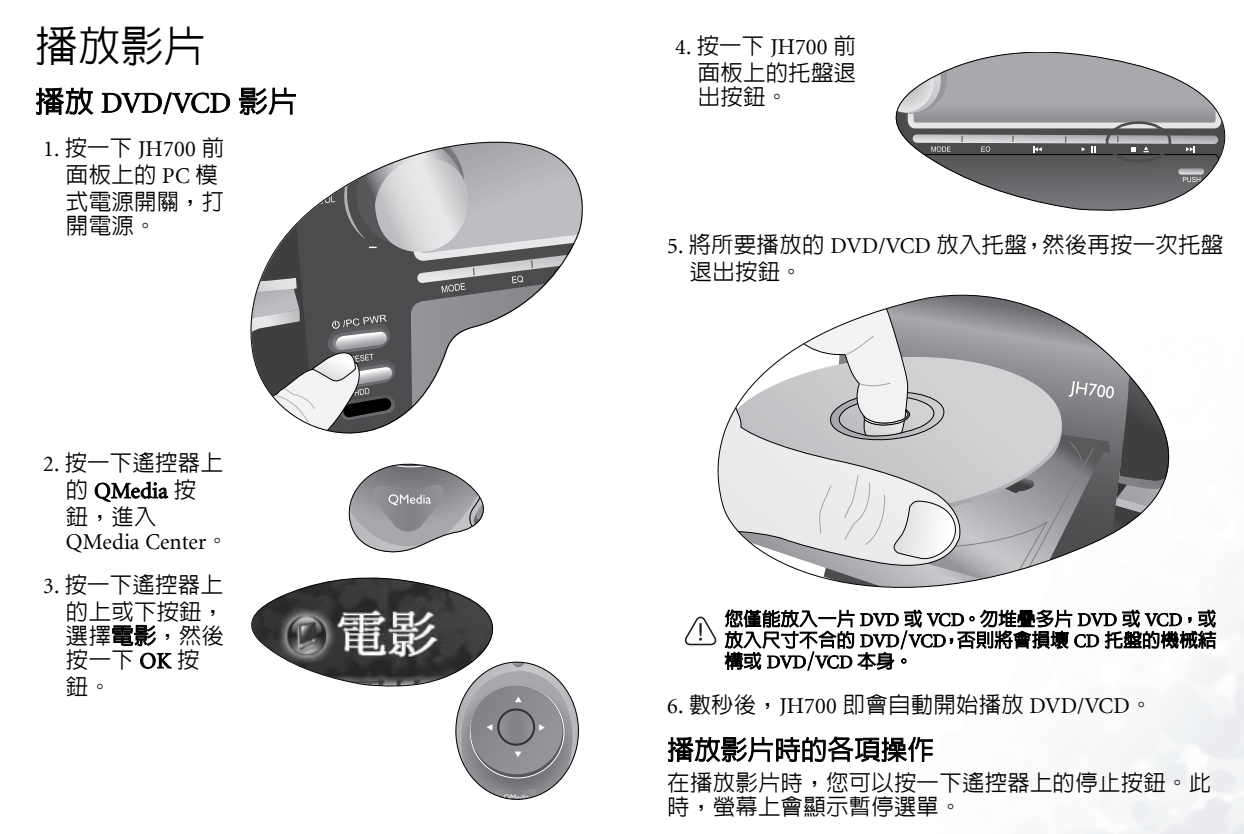

在暫停選單中,您可以按遙控器上的方向按鈕移動至一 個選項,然後按一下 OK 按鈕確認。

#### 繼續播放電影

退出暫停選單,並繼續播放目前播放的影片。

#### 重新開始播放

從頭開始播放目前播放的影片。

#### 主選單

進入影片的主選單。

#### 退片

退出 VCD/DVD。

#### 設定

進入設定選單。

## 影片播放設定

若您在暫停選單中選擇設定,即可進入影片播放的設定 選單。

在選單中,您可以使用遙控器上的方向按鈕移動到一個選項,然後按 OK 按鈕選擇選項或變更設定。若要回到 上一層選單,按一下遙控器上的 BACK 按鈕即可。

影片播放設定選單的選項以及說明,請參閱下表。

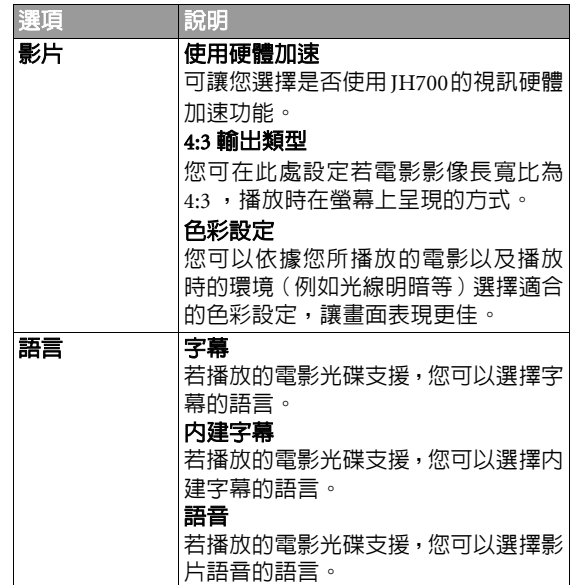

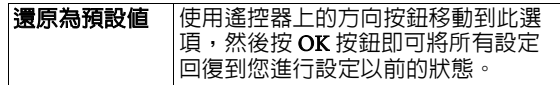

#### 退出 DVD/VCD 片

 托盤退出按鈕,即可退出 DVD/VCD

片。

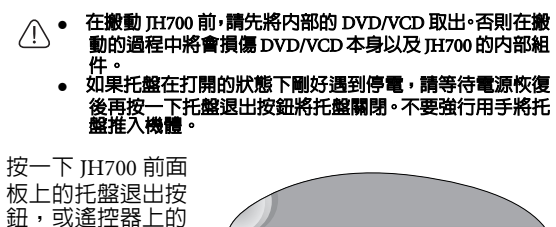

**TYPE** 

## 播放 JH700 中的影片檔案

1. 按一下 JH700 前 面板上的 PC 模 式電源開關,打開電源。

> 的 QMedia 按 鈕,進入

按一下  $\overline{\text{OK}}$  按

鈕。

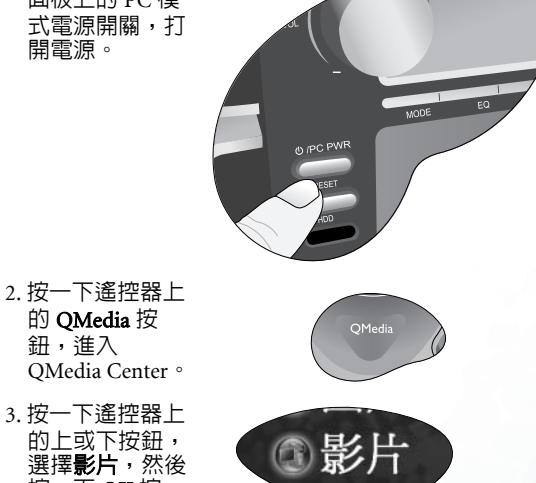

- 4.JH700 中的目錄清單會出現在螢幕上。您可以利用以下 方法找到您所要播放的影片檔案:
- 使用遙控器的方向按鈕即可選取一個資料夾。

+

- 選取資料夾後,按一下遙控器上的 OK 按鈕即可打開資 料夾。
- 若要返回上一層目錄,按一下遙控器上的 BACK 按鈕即 可。
- 5. 在您找到要播放 的影片檔案後, 使用遙控器上的 方向按鈕選取該 檔案,然後按一下遙控器上的播<br>放按鈕即可開始<br>播放。 +

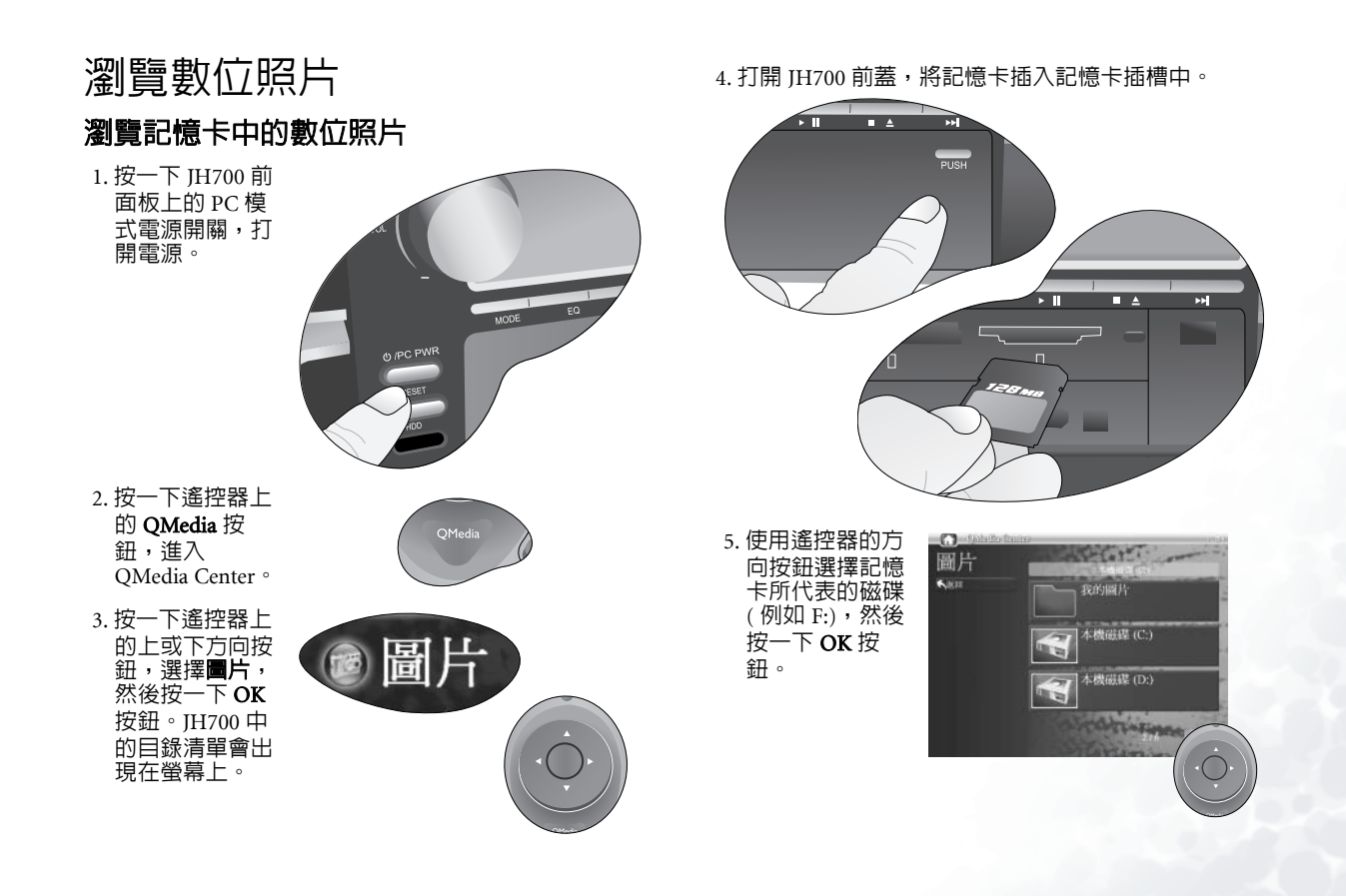

6. 記憶卡中的照片會以縮圖的方式出現在畫面右 方。按遙控器上 的方向鍵選擇一 張照片,然後按 $-\top$  OK 鍵即可 開啓該照片。

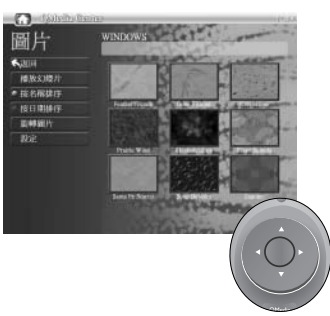

## 瀏覽 JH700 中的數位照片

1. 按一下 JH700 前 面板上的 PC 模 式電源開關,打<br>開電源。

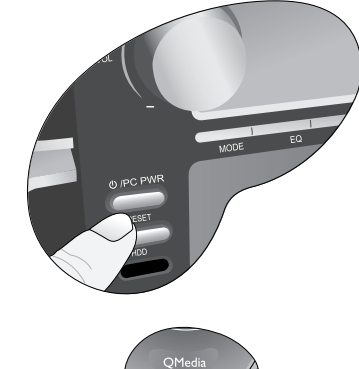

3. 按一下遙控器上。<br>的上或下按鈕,<br>選擇**圖片**,然後 按一下 OK 按 鈕。JH700 中的 目錄清單會出現 在螢幕上。

2. 按一下遙控器上的 QMedia 按 鈕,進入QMedia Center。

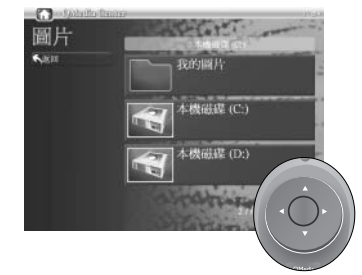

- 4. 您可以利用以下方法找到您所要開啓的照片檔案:
- 使用遙控器的方向按鈕即可選取一個資料夾。
- 選取資料夾後,按一下遙控器上的 OK 按鈕即可打開資 料夾。
- 若要返回上一層目錄,按一下遙控器上的 BACK 按鈕即 可。
- 5. 在選擇內含有照 片的目錄後,該 目錄中的照片會 以縮圖的方式出 現在畫面右方。 按遙控器上的方 向鍵選擇一張照 片,然後按一下 OK 鍵即可開啟該照片。

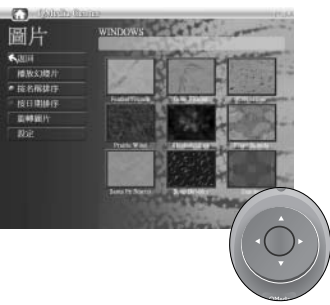

## 瀏覽照片時的各項操作

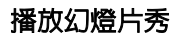

使用遙控器上的方向按鈕選擇**播放幻** 燈片後按一下 OK 按鈕,即可讓 JH700 自動播放數 位照片。

若要停止幻燈片秀 的播放,按一下遙控器上的 BACK 按 鈕即可。

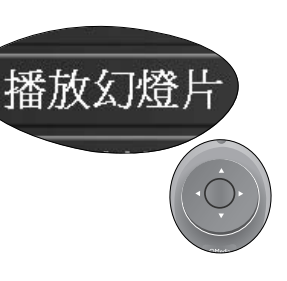

## 將照片縮圖依照名稱排序

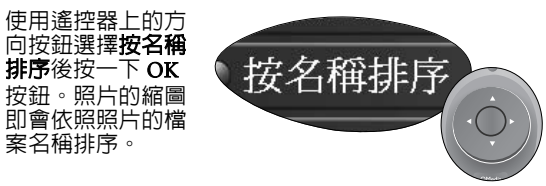

### 將照片縮圖依照日期排序

使用遙控器上的方 向按鈕選擇按日期 排序後按一下 OK 按鈕。照片的縮圖 即會依照照片的檔案建立日期排序。

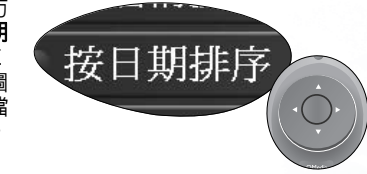

### 旋轉照片

1. 使用遙控器上的方向按鈕選擇旋 轉圖片,然後按 $-$ 下 OK 按鈕。

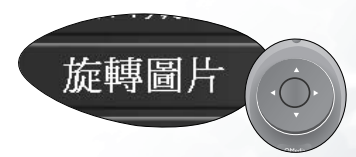

2. 使用遙控器上的方向按鈕在右方 的照片縮圖中選 擇一張您要旋轉 的照片,然後按—下 OK 按鈕。

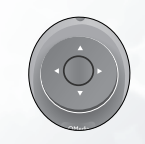

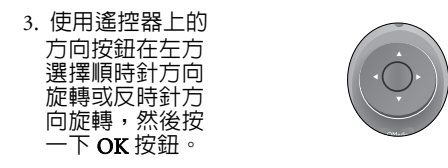

4. 您所選擇的照片會被旋轉至您想旋轉的方向。

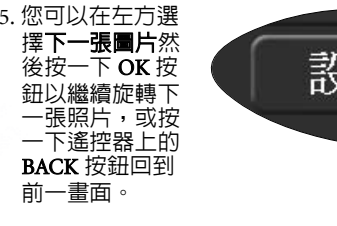

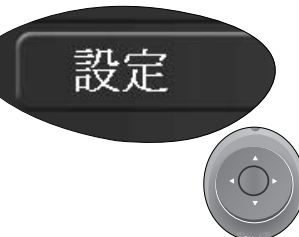

**+ All Property** 

照片瀏覽設定

在瀏覽照片時,使用搖控器上的方向鍵選擇設定後按一  $\overline{\mathrm{N}}$  OK 按鈕,則可開啓設定選單。

在選單中,您可以使用遙控器上的方向按鈕移動到一個選項,然後按 OK 按鈕選擇選項或變更設定。若要回到 上一層選單,按一下遙控器上的 BACK 按鈕即可。

影片播放設定選單的選項以及說明,請參閱下表。

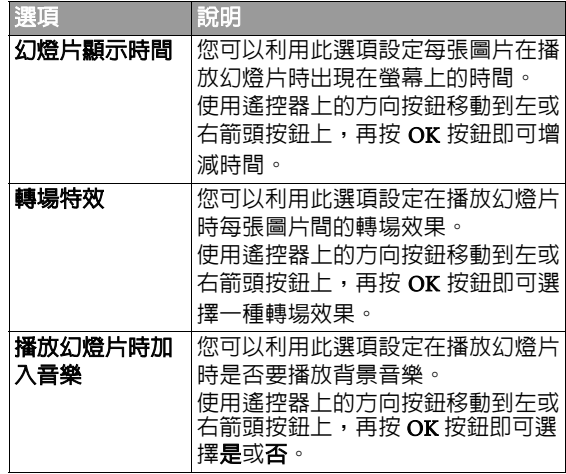

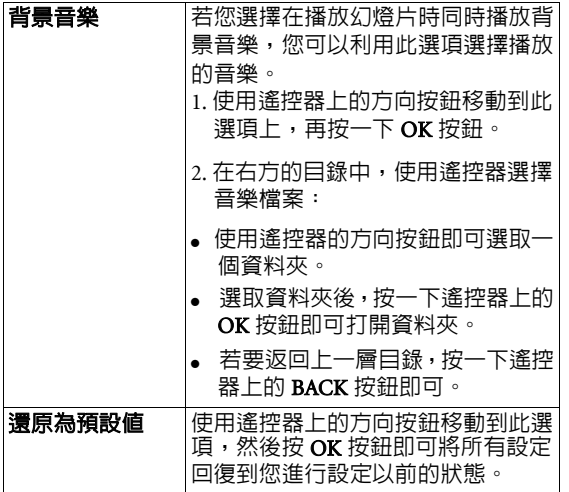

## 設定 QMedia Center

在一般的使用狀態下,您並不需要對 QMedia Center 進 行設定。然而,若您需要變更 QMedia Center 的設定, 您仍然可以利用以下方法進行。

1. 按一下 JH700 前 面板上的 PC 模 式電源開關,打開電源。

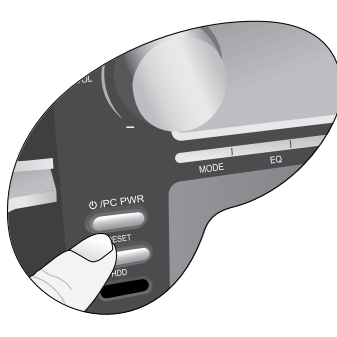

2. 按一下遙控器上的 QMedia 按 鈕,進入QMedia Center。

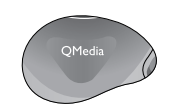

3. 按一下遙控器上的上或下按鈕,。<br>選擇**設定**然後按 一下 OK 按鈕。 OMedia Center 的 設定選單會出現 在螢幕上。

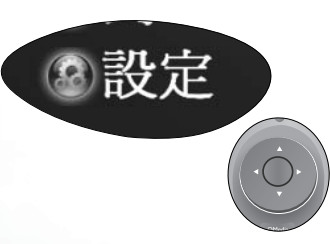

在選單中,您可以使用遙控器上的方向按鈕移動到一個選項,然後按 OK 按鈕選擇選項或變更設定。若要回到 上一層選單,按一下遙控器上的 BACK 按鈕即可。

影片播放設定選單的選項以及說明,請參閱下表。

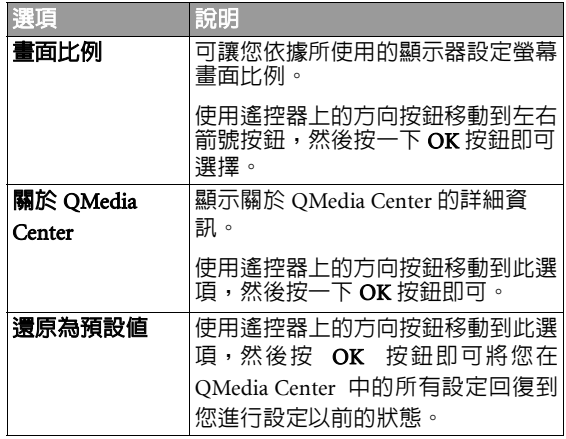

42使用您的 JH700

使用 PC 功能

本節將會教導您如何在 JH700 的 PC 模式下進行基本的 操作,以及關於如何上網、收發電子郵件與燒錄光碟片 等等的功能。

## 進入 JH700 的 PC 模式

按一下 JH700 前面 板上的 PC 模式電 源開關,打開電源。

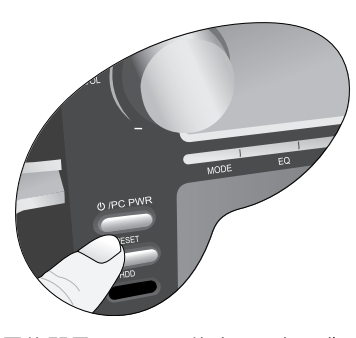

開機之後,螢幕上顯示的即是 Windows 的桌面。如果您 之前沒有使用過 Windows 的經驗,或者您對 Windows 的操作並不熟悉,請參照下一節的說明。

如果您已經有使用過 Windows 的經驗,請跳過下一節, 直接參考其後的說明。

### Windows 基本操作說明

#### Windows 桌面簡介

Windows 的桌面是您開始進行所有操作的起點。以下針對桌面上您會看到的各個部分,列出它的名稱,以提供您操作時的參考。

捷徑圖示QMedia Bar

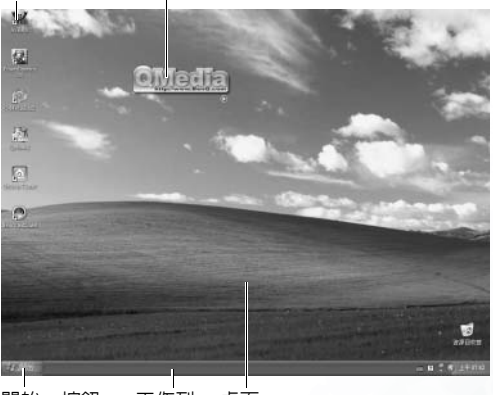

「開始」按鈕工作列 桌面

#### 使用滑鼠

利用滑鼠,您可以在 Windows 中自由進行諸如選取選 項、開啟檔案、搬移或複製檔案等等的動作。

將滑鼠放置於光滑平坦的桌面上,然後緩緩地移動它。您會發現螢幕上的白色箭頭會依照您移動滑鼠的方向與 速度移動。螢幕上的白色箭頭我們稱做游標,您可以藉 由移動滑鼠來移動游標在螢幕上的位置。

您會注意到滑鼠上有兩個按鈕。將游標移動到 Windows 桌面上的一個物件 ( 例如一個圖示或按鈕 ) 上,然後按 一下滑鼠的左按鈕。您會發現所選取的圖示會改變顏 色,或者按鈕會產生它對應的動作。我們把這個動作稱 為 「按一下」一個圖示或按鈕。通常您可以利用 「按一 下」的動作選取一個圖示,或者按下一個按鈕執行該按鈕所代表的功能。

將游標移動到 Windows 桌面上的一個圖示上,然後快速 連按兩下滑鼠的左按鈕。您會發現該圖示代表的程式或功能會接著開啓。我們把這樣快速連按兩下滑鼠左鍵的 動作稱為 「按兩下」。通常您可以在一個圖示上連按兩 下已開啟該圖示所代表的功能、程式或檔案。

接著,將游標移動到 Windows 桌面上的一個物件(例如 一個圖示或按鈕 ) 上,然後按一下滑鼠的右按鈕。您會 發現一個功能選單會出現在圖示 ( 游標 ) 旁。我們將這 個動作稱為 「按一下滑鼠右鍵」。通常您可以利用此動 作得知一個圖示所代表之檔案、程式或功能的詳細資訊,或對它進行相關 ( 剪下、複製、貼上等等 ) 操作。

#### 使用鍵盤

鍵盤是您可以利用來在 Windows 中輸入文字以及執行特 定動作的工具。一般來說,許多使用滑鼠可執行的動 作,也可以利用鍵盤的某些按鍵組合 ( 又稱為組合鍵或 熱鍵)來進行。在使用鍵盤時,請注意雙手正確的擺放 方法,以免對您的手部肌肉造成傷害。

若您要輸入小寫字母,按一下鍵盤上相對應的按鍵即 可。

若要輸入大寫字母,請一邊按住鍵盤上的 Shift 鍵,一邊 按一下鍵盤上相對應的按鍵。

若要輸入數字,您可以按鍵盤右方的數字鍵。

若要確定您所輸入的内容,或在文書處理軟體中跳至下 一行,請按一下 Enter 鍵。

#### 獲得更多關於 Windows 的詳細的說明

您可以將游標移至 Windows 工作列上,然後按一下**開始** 按鈕,接著在出現的功能表上按一下選擇**說明與支援**。

Windows 的**說明與支援中心**會接著出現在螢幕上。您可 以在此獲得所有有關使用 Windows 的詳細說明資訊。

44 使用您的 JH700

### 使用 QMedia Bar

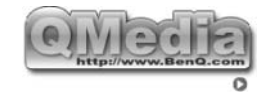

QMedia Bar 整合了您在 JH700 中許多常用的功能與程式, 讓您能夠很簡便快速地使用它們。

按一下在 QMedia Bar 右下方的 ▶ 圖示,代表這些功能 與程式的按鈕就會出現。按一下按鈕,就可開啓或啓動 該按鈕所代表的程式與功能。

- 按一下 **@** 按鈕可開啓 Internet Explorer 程式上網。
- 按一下 | 区 | 按鈕開啓 Outlook Express 程式收發信件。

按一下 # # 按鈕可開啓 QMusic 程式。您可使用 QMusic聆聽MP3音樂或是音樂CD格式歌曲、將MP3音樂 燒錄成一般的音樂 CD、將音樂 CD 轉換成 MP3 格式加 以儲存,或是編輯您個人喜愛的合輯。

按一下 (3) 按鈕啓動 Nero 燒錄軟體,讓它幫助您輕 易的燒錄光碟片,保存您喜歡的音樂、照片及資料檔 案。

您的 TH700 必須配備有燒錄機或 Combo 光碟機,或使用另購的外接 式燒錄機才能使用燒錄功能。

按一下 | 一 | 按鈕啓動 PowerDirector 軟體,讓您編輯您 的專屬影片檔案。

按一下 6 按鈕可開啓 OMedia Center。

按一下 按鈕可查看關於 QMedia Bar 的詳細資訊。

您 JH700 所提供的 QMedia Bar 以及 QMedia Bar 上的所有功能與軟 體,僅能在 Windows XP 中使用。

關於各軟體的詳細使用方式,請參照軟體的線上使用說明。

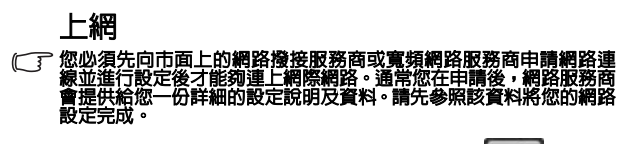

- 1. 進入PC 模式後,按一下QMedia Bar 上的 按鈕開 啟 Internet Explorer 程式。
- 2. Internet Explorer 視窗會出現在螢幕上。在位址欄中輸 入您所要前往的網址,然後按一下移至按鈕。

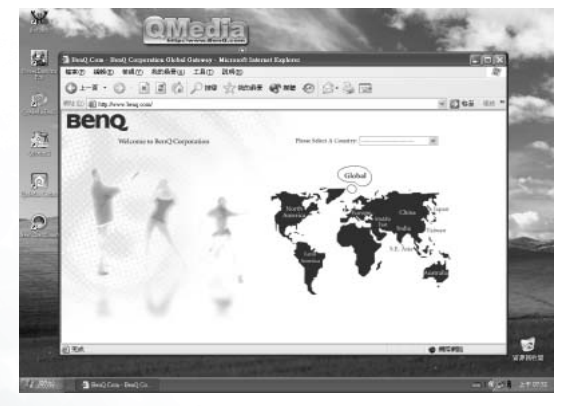

3. 如果連線順利, 該網站的畫面會出現在螢幕上。此 時,您即可在該網站中查閱資料,或者瀏覽圖片等 等。

#### 收發電子郵件

- 子郵件,您必須先做好以下兩項準備工作:  $\sqrt{r}$ 
	- . |上的網路機接服務商或實態 |行設定以連上網際網路。通常您在由 徽的 建供給您一份詳細的設定說明及資料。 網路設定完成。
	- 通常您的網路連線服務商也會提供電子郵件信箱的服務。請參照網路連線服務商的說明設定好您的電子郵件信箱。
	- 1. 進入PC 模式後,按一下 QMedia Bar上的 按鈕開 啟 Outlook Express 程式。
	- 2. Outlook Express 視窗會出現在螢幕上。按一下 鈕即可開始撰寫一封新郵件。

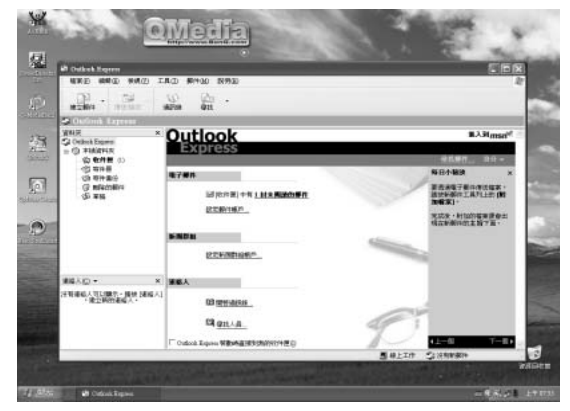

3. 先確認您已經連上網際網路。郵件撰寫完畢後,按一 下傳送 / 接收按鈕即可將郵件寄出。

4. 若要接收郵件,按一下**傳送 / 接收**按鈕即可。

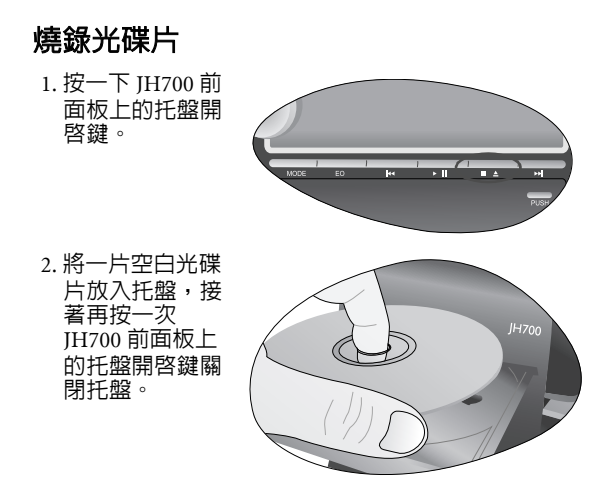

燒錄一張資料光碟片

1.進入PC模式後,按一下 QMedia Bar上的 2 按鈕開 啟 Nero 燒錄程式。

2. 將游標移動至 圖示上,然後按一下下方的製作資料 光碟。

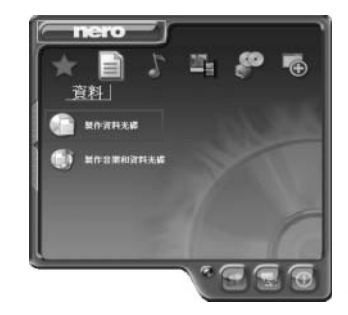

3. 在隨後出現的視窗上按一下 Add( 加入 ) 按鈕。

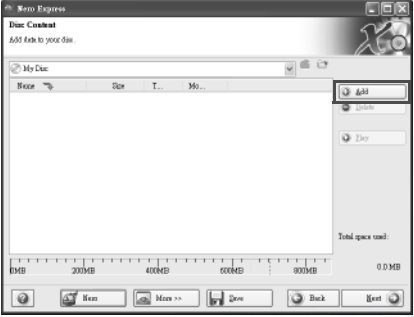

4. 一個對話方塊會接著出現。您可以利用此對話方塊選 擇您要燒錄到光碟片中的資料以及檔案。按一下選擇

您所要燒錄的檔案,然後按一下對話方塊上的 Add ( 加入 ) 按鈕。

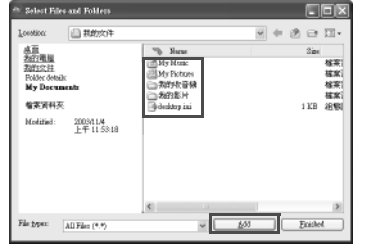

如果您要選擇多個檔案,按住鍵盤上的 Ctrl 鍵不放,接 著選擇其它檔案,然後按一下對話方塊上的 Add( 加入 ) 按鈕。

5. 選擇完畢後,按一下對話方塊上的 Finished ( 完成 ) 按 鈕。

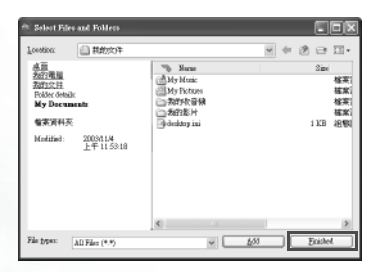

6. 按一下 Next( 下一步 ) 按鈕。

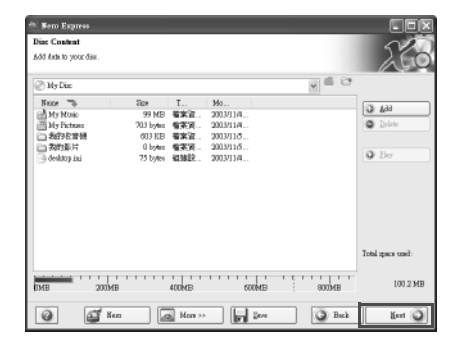

7. 您可以在此變更光碟片的名稱。完成後,按一下 Burn ( 燒錄 ) 按鈕。

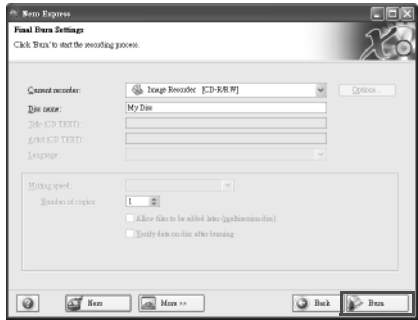

8. JH700 會開始燒錄光碟片。燒錄時,請耐心等候。 10. 按一下 Next( 下一步 ) 按鈕。

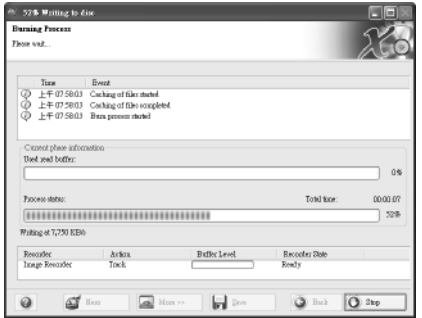

9. 如下圖所示之對話方塊出現時,表示已經燒錄完成。此時, 按一下**確定**按鈕。

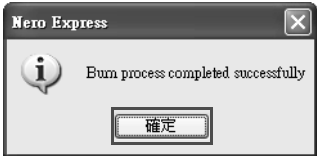

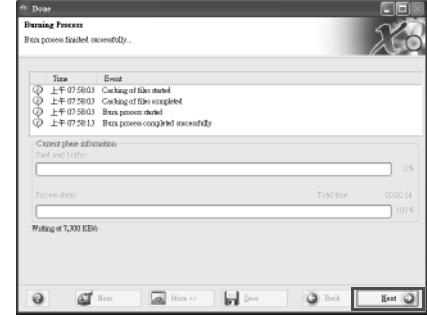

11. 按一下 **Exit**( 退出 ) 按鈕可關閉 Nero 燒錄程式。

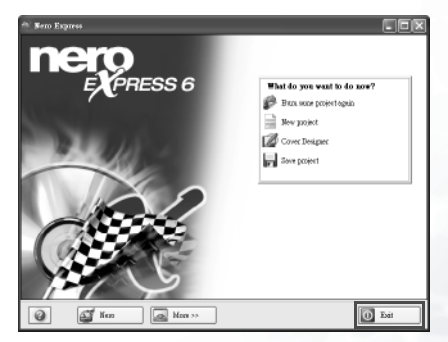

您也可以按一下其它按鈕進行其它作業,例如再以同樣 設定燒錄另一張光碟、燒錄另外一張不同的光碟或設計 光碟圖樣。

12. Nero燒錄程式會詢問您是否要儲存此次燒錄的設定供以後燒錄同樣内容之資料光碟使用。按一下 Yes (是 ) 按鈕即可儲存,按一下 No( 否 ) 按鈕即可關閉程 式。

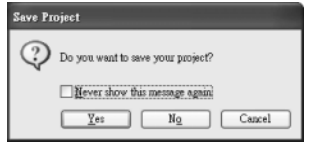

#### 燒錄一張音樂光碟片

- 1.進入PC模式後,按一下 QMedia Bar上的 9 按鈕開 啟 Nero 燒錄程式。
- 2. 將游標移動至 圖示上,然後按一下下方的**製作音樂** CD。

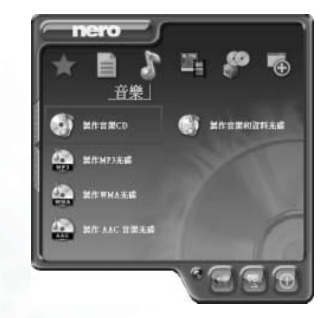

3. 在隨後出現的視窗上按一下 **Add**( 加入 ) 按鈕。

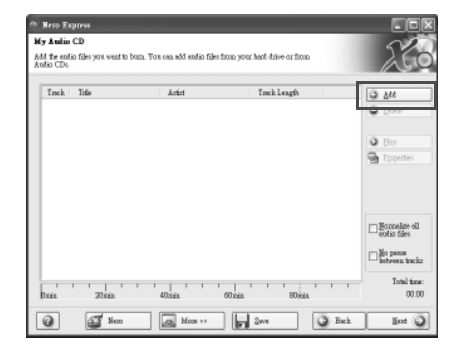

4. 一個對話方塊會接著出現。您可以利用此對話方塊選擇您要燒錄到光碟片中的音樂檔案 (.mp3、.wav 或 .wma 等格式 )。按一下選擇您所要燒錄的音樂檔案, 然後按一下對話方塊上的 Add( 加入 ) 按鈕。

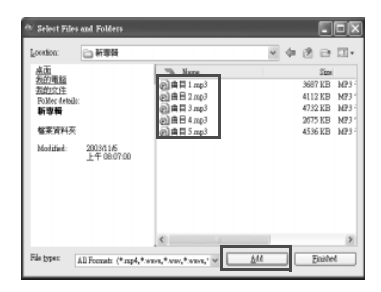

如果您要選擇多個檔案,按住鍵盤上的 Ctrl 鍵不放,接 著選擇其它檔案,然後按一下對話方塊上的 Add( 加入 ) 按鈕。

5. 選擇完畢後,按一下對話方塊上的 **Finished**(完成 )按 鈕。

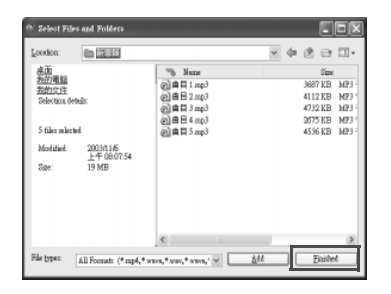

#### 6. 按一下 **Next** ( 下一步 ) 按鈕。

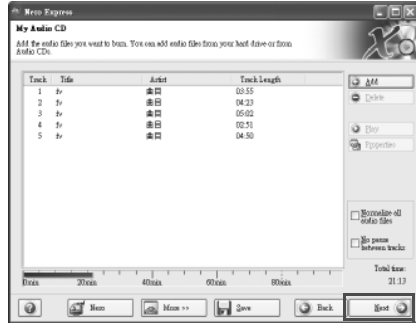

7. 按一下 **Burn** ( 燒錄 ) 按鈕。

![](_page_54_Picture_6.jpeg)

#### 8. JH700 會開始燒錄光碟片。燒錄時,請耐心等候。

![](_page_54_Picture_135.jpeg)

9. 如下圖所示之對話方塊出現時,表示已經燒錄完成。 此時,按一下 OK( 確定 ) 按鈕。

![](_page_55_Picture_119.jpeg)

10. 按一下 **Next** ( 下一步 ) 按鈕。

![](_page_55_Picture_120.jpeg)

11. 按一下 **Exit**( 退出 ) 按鈕可關閉 Nero 燒錄程式。

![](_page_55_Picture_5.jpeg)

您也可以按一下其它按鈕進行其它作業,例如再以同樣 設定燒錄另一張光碟、燒錄另外一張不同的光碟或設計 光碟圖樣。

12. Nero燒錄程式會詢問您是否要儲存此次燒錄的設定供 以後燒錄同樣內容之音樂光碟使用。按一下 Yes ( 是 ) 按鈕即可儲存,按一下 No( 否) 按鈕即可關閉程 式。

![](_page_55_Picture_121.jpeg)

# 常見問題與疑難排解

#### 如何升級 JH700 的硬體配備 ?

建議您不要自行升級您 JH700 的硬體配備,例如中央處 理器、光碟機、記憶體等,請交由 BenQ 授權服務經銷 商為您進行。BenQ 恕無法對非 BenQ 授權服務經銷商所 更換的配備提供維修保固及其它服務。

#### 按下 PC 模式電源按鈕,但 JH700 並未啓動或開機。

請檢查:

- 電源線是否已經確實插上 ?
- 硬碟讀寫動作指示燈是否亮起或閃爍?如果沒有,請 聯絡 BenQ 授權服務經銷商為您解決。

#### (?) 登幕沒有顯示任何東西。

- 螢幕是否已確實連接?螢幕電源是否已打開?
	- 螢幕亮度是否太低?請將螢幕亮度調亮。
	- 如果您有使用電視視訊轉換盒,請使用遙控器 TV/AV/ PC 按鍵選擇要顯示的信號來源。

### 喇叭或耳機沒有聲音。

- 喇叭是否已經設定成靜音模式?查看 Windows 工作列 的音量控制 (喇叭)圖示。若是,取消靜音選項。
	- 確認喇叭電源是否已經打開。

#### 光碟機沒有作用。

#### 請確定:

JH700 的電源是否已經開啟? CD 或 DVD 是否已確實 地置入光碟機的托盤中央?

- 托盤已經確實關閉。
- 若光碟轉動時光碟機會發出噪音,表示光碟機可能變 形。請聯絡 BenQ 授權服務經銷商為您解決。

#### 無法播放 DVD 影片。

置入光碟機中的 DVD 電影區碼必須與 DVD 播放軟體 中的所設定的區碼相同。您最多可以設定 <sup>5</sup> 次區碼。如 果您還未達到限制的次數,則會出現提示讓您將區碼變 為 DVD 電影所使用的區碼。如果不是,您只能播放最後一次設定區域的 DVD 電影。

#### 收音機收聽品質不良。

收音機天線是否已經確實接牢 ? 如果連接無誤,請試著 將天線移至收訊較佳的位置。

#### $\left(?\right)$  TH700 對無線滑鼠、無線鍵盤以及遙控器沒有反應。

- 請檢查無線滑鼠、無線鍵盤以及遙控器是否為原廠配 備,電池是否已經裝上,正負極是否正確以及電池是否有電。
	- 請趨近JH700測試 ,無線設備會因使用環境及電池電量 不同,有效距離會有所改變。
	- 請參考快速上手指南重新啟動無線鍵盤與滑鼠。

![](_page_57_Picture_0.jpeg)

#### 在利用下列任何方式來復原您的系統前,您應該先嘗試使用 Microsoft Windows XP 系統的復原工具來復原您的系統。

 如果您不知道系統復原工具在哪裡,您只要將復原光碟 <sup>1</sup> 放入光碟 機中,復原光碟會自動執行 Windows XP 的系統復原工具。

系統復原會消除所有的資料。在淮行這個程序前,您應 該先將所有資料備份。

您可以使用以下兩種方式復原您的 JH700 :

## 單一按鈕快速復原

- 1. 在 PC 模式下重新開啟您的 JH700。
- 2. 在重新開機的過程中,當您看到螢幕的左上角顯示 "<- +>" 符號時,按下鍵盤上的 F10 按鍵,系統就會進入 快速復原模式。
- 3. 遵照螢幕上的指示進行。

## 使用復原光碟來進行復原

您的 JH700 附有兩片復原光碟片,讓您可以使用這些光 碟來重建您的系統。這些復原光碟會幫助您復原硬碟的 原始資料,回到您最初購買時的設定。請遵照下列的步驟來重建您的硬碟。

在進行復原後,JH700 的 <sup>C</sup> 磁碟會被復原,但其他分割 出去的硬碟,如 <sup>D</sup> 磁碟的資料不會被消除。

1. 在 PC 模式下重新開啟您的 JH700。在 JH700 開機,系統 進行開機測試 (POST) 時,螢幕上會顯示 BenQ 的標 誌,此時請按下鍵盤上的 Esc 鍵,進入開機選單。

2. 將復原光碟放入光碟機中。

- 3. 在啓動選單中選擇光碟機,然後按鍵盤上的 Enter 按 鍵。
- 4. 系統會從光碟機開始開機,您會看到快速回復的畫面。
- 5. 當您完成回復程序後,記得要將復原光碟取出。

#### 重新安裝軟體或驅動程式

要安裝或重新安裝您電腦在購買時所附有的軟體或驅動程式,您可以在復原光碟 2 中找到原始資料檔案。

您 IH700 復原光碟 2 中所提供的所有驅動程式與軟體,僅能在 Windows XP 中使用。

54 復原您的 JH700

![](_page_58_Picture_0.jpeg)

若您在使用 JH700 時遇到問題,在查閱本說明書後仍無法解決時,您可以利用以下方式,取得最新的驅動程式軟體下載,以及 獲得線上疑難解答等服務。

![](_page_58_Picture_64.jpeg)

<Memo>

56服務資訊